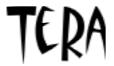

## FLEXIBLE SCAN CONVERTER

# SC-2040/SC-2040T/SC-2040B/SC-2040W

**Operating Manual** 

2002. 7.10 Ver. 1.06

Astrodesign, Inc.

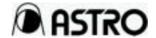

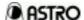

## **Table of Contents**

| Introduction                                                | i  |
|-------------------------------------------------------------|----|
| Safety                                                      | i  |
| 100 2010                                                    | 4  |
| 1SC-2040                                                    |    |
| 1.1 Overview                                                | 1  |
| 1.2 Features                                                | 1  |
| 1.3 Main Functions                                          | 2  |
| 1.4 Name and Function of Each Part                          | 5  |
| 1.5 Display Indications                                     | 8  |
| 1.6 Settings Menu                                           | 9  |
| 1.6.1 Menu Structure                                        | 9  |
| 1.6.2 Menu Setting Method                                   | 10 |
| 1.6.3 Display on the Settings Screens                       | 11 |
| 2Installation and Adjustment                                | 12 |
| 2.1 Connection                                              | 12 |
| (1) Connection of Window Image Input                        | 12 |
| (2) Connection of Base Image Input (SC-2040B/SC-2040W Only) | 12 |
| (3) Connection with a Display Device                        | 13 |
| 2.2 Basic Adjustment                                        | 15 |
| 2.2.1 Procedure of Adjustment                               | 15 |
| 2.2.2 Setting of Output                                     | 16 |
| (1) Selecting Output Timing                                 | 16 |
| (2) Setting of Output Sync (SC-2040/SC-2040B Only)          | 17 |
| 2.2.3 Adjustment of Base Input (SC-2040B/SC-2040W Only)     | 18 |
| 2.2.4 Adjustment of CRT/Projector                           | 22 |
| 2.2.5 Adjustment of Input Timing                            | 23 |
| 2.2.6 Adjustment of Picture Quality                         | 27 |
| 3Multi-Screen Installation and Adjustment                   | 29 |
| 3.1 Connection in a Multi-Screen Configuration              | 29 |
| 3.2 Adjustment in a Multi-Screen Configuration              | 31 |
| (1) Setting of Line Lock                                    | 32 |
|                                                             |    |

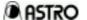

|        | (2) Setting of Link Mode                                                  | 32 |
|--------|---------------------------------------------------------------------------|----|
|        | (3) Setting of Multiple Addresses                                         | 32 |
|        |                                                                           |    |
| 4Setti | ng of Functions                                                           | 33 |
| 4.1 Se | etting of Display Position and Size                                       | 34 |
|        | (1) Set Window Display ON or OFF                                          | 34 |
|        | (2) Display Window Frame                                                  | 34 |
|        | (3) Set Crop Position of Window Image                                     | 35 |
|        | (4) Set Output Position of Window Image                                   | 35 |
|        | (5) Set Display Position of Window Image                                  | 36 |
|        | (6) Set Display Rate of Window Image                                      | 36 |
|        | (7) Set Base Display ON or OFF                                            | 37 |
|        | (8) Change Base Color                                                     | 37 |
|        | (9) Set Display Position of Base                                          | 37 |
|        | (10) Execute Key Composition                                              | 38 |
| 4.1.   | .1 Quick Setting Method of Image Outline                                  | 39 |
|        | (1) Zoom In and Out on the Image to Set Image Outline                     | 39 |
|        | (2) Adjust Input Window Position                                          | 40 |
|        | (3) Adjust Output Window Position                                         | 41 |
| 4.2 Se | etting of Input Environment                                               | 42 |
|        | (1) Select a Preset Number                                                | 42 |
|        | (2) Change Input Search Mode                                              | 42 |
|        | (3) Freeze the Image                                                      | 43 |
|        | (4) Change Setting for Operation in Sync Loss State                       | 43 |
|        | (5) Correct Input Gamma                                                   | 43 |
|        | (6) Adjust Sampling Phase and Video Level of Base Input (SC-2040B/W Only) | 43 |
| 4.3 Se | etting of Output Environment                                              | 44 |
|        | (1) Select an Output Mask Number                                          |    |
|        | (2) Change Output Timings                                                 |    |
|        | (3) Adjust Output Video Level (SC-2040/B Only)                            | 44 |
|        | (4) Set Scan Conversion OFF (SC-2040/B Only)                              |    |
|        | (5) Set Output Sync                                                       |    |
|        | (6) Output Test Patterns                                                  |    |
|        | (7) Adjust Output Picture Quality                                         |    |
|        | (8) Change Output Color Space (SC-2040/B Only)                            | 45 |
|        | (9) Correct Output Gamma                                                  | 45 |
|        | (10) Select Setting for Link Mode (in Multi-Screen Configuration)         | 46 |
|        |                                                                           |    |

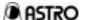

| (11) Select Setting of External Lock Function        | 46 |
|------------------------------------------------------|----|
| (12) Display Arbitrary Characters on OSD             | 46 |
| 4.4 Editing of Input Timing Table                    | 47 |
| (1) Edit Input Timing Data                           | 47 |
| (2) Copy Input Timing Data                           | 48 |
| (3) Swap Input Timing Data                           | 48 |
| (4) Initialize Input Timing Data                     | 48 |
| (5) Set Table as Subject for Automatic Input Search  | 48 |
| 4.5 Editing of Output Timing Table                   | 49 |
| (1) Edit Output Timing Data                          | 49 |
| (2) Copy Output Timing Data                          | 50 |
| (3) Initialize Output Timing Data                    | 50 |
| 4.6 Editing of Preset Table                          | 51 |
| (1) Edit Preset Data                                 | 51 |
| (2) Copy Preset Data                                 | 53 |
| (3) Initialize Preset Data                           | 53 |
| 4.7 Setting of Other Items                           | 54 |
| (1) Set Communications Environment                   | 54 |
| (2) Set a Multi-Screen Configuration                 | 55 |
| 4.8 Data Saving                                      | 56 |
| (1) Save All Data                                    | 56 |
| (2) Initialize to Factory Default Data               | 56 |
| (3) Load Saved Data                                  | 56 |
| 5What to Do If Something Goes Wrong                  | 57 |
| 6Reference Information                               | 58 |
| 6.1 Limits on Input and Output Timings               | 58 |
| (1) Limiting Values for Input Image Timing           | 58 |
| (2) Limiting Values for Output Image Timing          | 59 |
| 6.2 List of Settings Menus                           | 61 |
| (1) IN Mode (Window Adjustment)                      |    |
| (2) IN Mode (Base Adjustment) SC-2040B/SC-2040W Only |    |
| (3) OUT Mode                                         |    |
| (4) VIDEO Mode                                       | 65 |
| (5) MENU Mode                                        | 65 |
| (6) Simplified Setting of Image Outline              | 71 |
|                                                      |    |

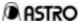

| 6.2.2 List of Items to Be Set                             | 72 |
|-----------------------------------------------------------|----|
| (1) Items to Be Set in Input Timing Table                 | 72 |
| (2) Items to Be Set in Output Timing Table                | 72 |
| (3) Items to Be Set in Preset Table                       | 72 |
| (4) Items to Be Set in Input Environment Table            | 73 |
| (5) Items to Be Set in Output Environment Table           | 73 |
| (6) Items to Be Set in Mask Table                         | 74 |
| (7) Items to Be Configured                                | 74 |
| 6.3 Structural Diagram of Data Tables                     | 75 |
| 6.4 DIP Switch on the Rear Panel                          | 76 |
| 6.4.1 To Customers Using the Models SC-2040T and SC-2040W | 76 |
| <b>-1.</b> 4 · O · · · · · · · · ·                        |    |
| 7Main Specification                                       |    |

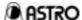

## Introduction

Thank you very much for selecting the Flexible Scan Converter SC-2040/2040B/2040T/2040W.

This manual explains the functions of the SC-2040/2040B/2040T/2040W and provides operating and safety instructions that should be followed when using it.

In order to avoid improper handling that may result in a safety hazard, please be sure to read this manual thoroughly before using the SC-2040 to learn the proper method of operation.

After reading this manual, please keep it in a safe place for future reference.

## **Safety Instruction**

## **AWARNING**

### **Power Cable**

- When disconnecting the power cable from the receptacle, be sure to grasp the plug of the cable.
- Do not bend the power cable forcefully or fold it while in use. Doing so may result in a fire hazard.
- Do not place a heavy item on the power cable. Doing so may damage the cable and result in a fire or an electric shock hazard.

### **Foreign Matters**

Do not allow any liquid to be spilled or any flammable or metal objects to be dropped inside the equipment. Using the equipment under such conditions may result in damage to the equipment, a fire hazard, or an electric shock hazard.

## **Disassembly of Product**

• Do not disassemble the equipment. If a customer tries to open the enclosure, remove or replace internal boards, it may cause electrical shocks, personal injuries or malfunction of the equipment.

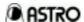

# **A**CAUTION

## **Power Supply and Grounding**

Use this equipment with a power supply of 100 to 120VAC or 200 to 240VAC. Grounding of this equipment is achieved through a two-pole, three-wire grounded power cable. Be sure to connect the power cable to a two-pole, three-wire grounded AC power outlet for safe use of the equipment.

## Where to Install and Use the Equipment

No special care is necessary for use in a normal room. Avoid installing and using the equipment in places or areas as listed below, because doing so may result in damage to the equipment, or other safety hazards:

- Where ambient temperature falls outside the range between 5 and 40°C;
- Where ambient humidity falls outside the range between 30 and 80 %RH;
- Near an air conditioning blowout where rapid changes in temperature or condensing can occur;
- Where corrosive gas or excessive dust and/or dirt exists;
- Where direct sunlight may reach the equipment;
- Where sprays or drops of water, oil, and/or other chemicals can reach the equipment;
- Where vibrations are mediated by the floor;
- Where stable installation of the equipment can not be achieved; or
- Where the ventilation holes on the sides of the equipment may be covered, preventing proper airflow. These
  holes are provided to avoid an excessive internal temperature increase in the equipment. Be sure to avoid covering these holes. Doing so may result in damage to the equipment.

### **Shocks to the Equipment**

• This is precision equipment. Sudden jolts to it may result in malfunctions or damage to the equipment. Be sure to take care when moving it.

#### In Case of an Error or Malfunction

 If an error or malfunction occurs, unplug the power cable and then contact your dealer or the Astrodesign, Inc. sales group.

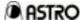

## 1 SC-2040

## 1.1 Overview

The SC-2040, covering nearly all video frequencies currently available, is a series of flexible scan converters which allow freely setting up/down conversion (frequency conversion) and inputting/outputting of the signals.

Each unit contains a newly developed scan conversion chip (NYD001). These products deliver high video quality and high resolution at a low price.

The series conforms to YPbPr input and output, takes input from an HDTV source, and is capable of converting signals from a PC/WS and outputting to an HDTV target. Two models of the series are equipped with a simplified base display function which is used in compositing two images.

In addition, the SC-2040 is able to support multivision by solving the problems with motion pictures typically caused by the passing control function.

The series of flexible scan converters, with its fully developed product lineup, supports various types of input/output and usages.

## 1.2 Features

The following are some of the features of SC -2040:

• Fully developed product lineup to support different input and output formats

SC-2040 : analog RGB/YPbPr input and output

SC-2040B : analog RGB/YPbPr input and output with simplified base display function

SC-2040T : analog RGB/YPbPr input and digital TMDS output

SC-2040W : analog RGB/YPbPr input and digital TMDS output with simplified base display function

- Support for high-resolution formats such as UXGA, HDTV, and 1080p60
- Simple setting of window position calculation for multivision by using virtual coordinates
- Availability of equivalent sampling adjustment via a navigation program
- Improved accuracy for automatic input search and automatic image outline setting functions
- Improved operability with a wired remote control (optional) and on-screen menus
- Compact size (1U) and low price

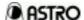

## 1.3 Main Functions

## Input-Related Functions

Sampling phase adjustment (Window/Base)

Fine adjustment of the sampling clock phase of input signals is available within the range of  $1/32 \sim 64/32$  of the clock signal. It is also possible to set an appropriate amount of adjustment.

Input level (Window/Base)

Input video levels can be adjusted for each of the R, G, and B signals within the range  $0.7 \text{ V} \pm 10\%$  at a 1% step. This allows very fine adjustment in accordance with the video source.

Operation when input sync signal is lost (Window only)

A display method in case no input sync signal can be detected can be selected from <8 colors and Window Display OFF> that are available.

Automatic input search and automatic measurement (Window only)

For those input signals whose video timings are registered, automatic search for a timing setting is executed very accurately every time input signals are changed in order to automatically convert the video signal. In addition, for input video timings that are not registered, anticipations are made based on the result of automatic timing measurement to provide optimal conditions for converting and displaying the video signal.

Automatic measurement of input display period (Window only)

By measuring the effective display periods for horizontal input and vertical input and estimating the number of periods from the aspect ratio and the resolution, input signals can be automatically taken in starting at an appropriate position.

• Scan convert OFF function (Window only) (SC-2040/SC-2040B)

Input video signals and input sync signals are fed to the output terminals without performing scan conversion on them.

Output sync signals are converted to TTL levels (bi-level).

TBC control (Window only)

Images from signals with unstable synchronization such as VCR signals can be displayed without disturbances.

Multicolor formats and multiscan (Window only)

Automatic recognition of scan method between progressive and interlaced and selecting either color difference input or RGB input make support for a wide range of video sources available.

The color format for the base input needs to be the same format as for the output.

Setting for input colors and input levels (Window only)

Adjustments are available for brightness (black level), contrast, color, and hue.

Input gamma correction (Window only)

When the output color format is set to RGB, input gamma correction is available.

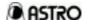

## **Output-Related Functions**

• Frame lock (external lock) function

HS and VS can be output in sync with external sync signals input through the terminals for which the frame rate is locked by adjusting the position of HS by two dots and the position of VS by one line (two lines when interlaced) against the external sync signals.

Setting for output colors and output levels

Adjustments are available for brightness (black level), contrast, color, and hue.

Color adjustment is available with SC-2040/SC-2040B (analog output).

Output gamma correction

When the output color format is set to RGB, gamma correction is available.

Window frame output

A frame (color selectable from eight colors) can be displayed in the window on the output screen.

Test pattern output

Test patterns can be output for display adjustment.

• On-screen menu display (only when using an optional wired remote control)

The same menus as displayed on the vacuum fluorescent display can be displayed on the screen for easy verification of settings made with an optional wired remote control.

#### Scan Conversion Functions

Passing control function (Window only)

This function is to automatically control passing caused by differences between input and output frame rates.

Flicker control function (Window only)

Flickers in interlaced output can be suppressed with this function.

Enhancement effect (Window only)

Nine levels of enhancing effect (edge enhancement) can be applied simultaneously horizontally and vertically.

• Freeze function (Window only)

This function can freeze a video image.

Horizontal and vertical zoom (Window only)

One of four types of zooming modes, a type of pixel zoom and three types of interpolation zoom, can be chosen to cause automatic selection of an optimal interpolation method according to the zoom ratio. The zoom ratio can be set in the range from 3.2% to 2000%. Additionally, the zoom mode can be set differently for horizontal zoom and vertical zoom.

Window image input

The starting and ending positions to take in window image input can be set in percentage (by 0.001%) or in dots (by one dot). (Setting in dots is available only when commands are used for setting.)

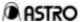

Window image output

The starting and ending positions to display window image output can be set in percentage (by 0.001%) or in dots (by two dots). (Setting in dots is available only when commands are used for setting.)

Base image output

The effective display area of base image output can be set in percentage (by 0.001%) or in dots (by two dots). (Setting in dots is available only when commands are used for setting.)

In the effective display area for output images, models SC-2040 and SC-2040T (without base input function) display a base color (selected from eight available colors) and models SC-2040B and SC-2040W (with base input function) display a base input image.

## Controls

• RS-232C/RS-422

Baud rates 9600, 19200, and 38400 bps are supported.

Serial bus

The serial bus allows multiple devices to be controlled simultaneously by using a cascade connection.

Wired remote control (optional)

The use of an optional wired remote control provides control on the device from a distance through a similar operation as using the front keys.

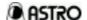

## 1.4 Name and Function of Each Part

## Front of Main Body

Common to All Four Models SC-2040/ B/ T/ W

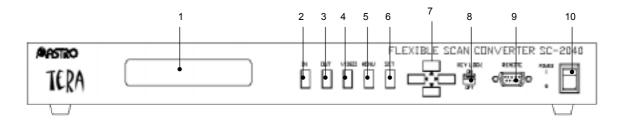

| No. | Name             | Description                                                                                                    |  |  |  |
|-----|------------------|----------------------------------------------------------------------------------------------------|--|--|--|
| 1   | Display          | <ul> <li>Input timing, preset table number, output timing, and mask table number are indicated on this display during a normal operation. ⇒ Refer to "1.5 Display Indications."</li> <li>While changing the settings, pressing the IN, OUT, VIDEO, and MENU mode setting keys can display settings menus. ⇒ Refer to "1.6 Settings Menu."</li> </ul> |  |  |  |
| 2   | IN Key           | This key causes the display to change to the "IN" mode menu.                                                                                                    |  |  |  |
| 3   | OUT Key          | This key causes the display to change to the "OUT" mode menu.                                                                                                    |  |  |  |
| 4   | VIDEO Key        | This key causes the display to change to the "VIDEO" mode menu.                                                                                                    |  |  |  |
| 5   | MENU Key         | This key causes the display to change to the "MENU" mode menu.                                                                                                    |  |  |  |
| 6   | SET Key          | This key is used for maneuvering the layers of menus and setting values.                                                                                                    |  |  |  |
| 7   | UP/DOWN Keys     | These keys are used to select items to be set.                                                                                                    |  |  |  |
| '   | LEFT/RIGHT Keys  | These keys are used to select values to be set.                                                                                                    |  |  |  |
| 8   | KEY LOCK Switch  | This switch is used to lock all keys except for the POWER switch. When it is in the lock position (ON), the LED embedded in the switch knob is lit up.                                                                                                    |  |  |  |
| 9   | REMOTE Connector | An optional wired remote control can be connected to remotely control the unit.                                                                                                    |  |  |  |
| 10  | POWER Switch     | This is the power switch. The interval between turning the power ON and OFF should be at least 30 seconds.                                                                                                    |  |  |  |

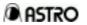

## Rear of Main Body

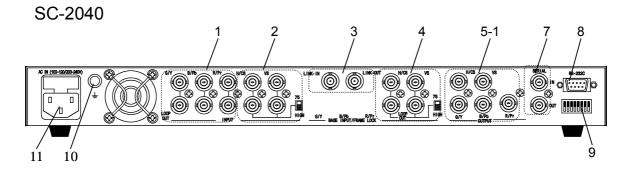

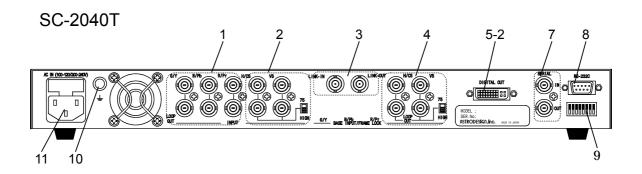

| No. | . Name                                    |          |              | Description                                                                                                    |
|-----|-------------------------------------------|----------|--------------|----------------------------------------------------------------------------------------------------|
|     |                                           | IN       |              | BNC connector for G or Y signal input. In OnSYNC mode, this channel will provide the reference signal. It is terminated at $75\Omega$ if loop out is not used.                                                                    |
|     |                                           | G/Y      | OUT          | BNC connector for outputting through (loop out) G or Y signal input. When connection is made here, the G or Y signal input will be a high impedance input.                                                                        |
|     | Video Input Ter-                          |          | IN           | BNC connector for B or Pb signal input. It is terminated at $75\Omega$ if loop out is not used.                                                                                                    |
| 1   | minals                                    | B/Pb     | OUT          | BNC connector for outputting through (loop out) B or Pb signal input. When connection is made here, the B or Pb signal input will be a high impedance input.                                                                      |
|     |                                           |          | IN           | BNC connector for R or Pr signal input. It is terminated at $75\Omega$ if loop out is not used.                                                                                                    |
|     |                                           |          | OUT          | BNC connector for outputting through (loop out) R or Pr signal input. When connection is made here, the R or Pr signal input will be a high impedance input.                                                                      |
|     |                                           |          | IN           | BNC connector for H or CS sync input. It takes input of CS or H in H/V separation mode.                                                                                                    |
|     |                                           | H/CS     | OUT          | BNC connector for outputting through (loop out) H or CS sync input. When connection is made here, the H or CS sync input will be high impedance.                                                                                  |
| 2   | Sync Input                                | V        | IN           | BNC connector for V sync input. It takes input of V in H/V separation mode.                                                                                                    |
|     | Terminals                                 | ninals V |              | BNC connector for outputting through (loop out) V sync input. When connection is made here, the V sync input will be high impedance.                                                                                              |
|     |                                           |          | HIGH<br>itch | This changes the impedance for sync signal input (H/CS, V). While loop out is not used, setting it to $75\Omega$ will terminate the sync signal input (H/CS, V) at $75\Omega$ , and setting it to HIGH will cause high impedance. |
| 2   | 3 LINK LINK-IN LINK-IN Terminals LINK-OUT |          | N            | This connector is for connecting with the LINK-OUT terminal of another device which together forms multi-screen.                                                                                                    |
|     |                                           |          | DUT          | This connector is for connecting with the LINK-IN terminal of another device which together forms multi-screen.                                                                                                    |

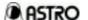

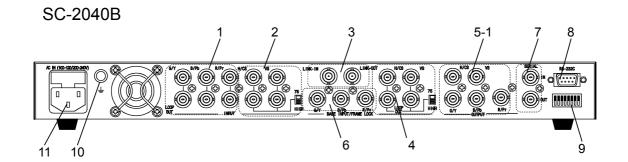

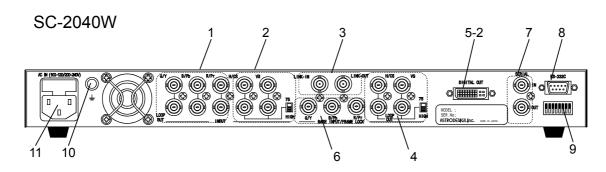

| No. | o. Name                                     |              |          | Description                                                                                                    |
|-----|---------------------------------------------|--------------|----------|----------------------------------------------------------------------------------------------------|
|     |                                             | IN           |          | BNC connector for H or CS sync input. It takes input of CS or H in H/V separation mode.                                                                                                    |
|     | (SC-2040/T)<br>Reference Input<br>Terminals |              | OUT      | BNC connector for outputting through (loop out) H or CS sync input. When connection is made here, the H or CS sync input will be high impedance.                                                                                  |
| 4   | Terrinias                                   | VS           | IN       | BNC connector for V sync input. It takes input of V in H/V separation mode.                                                                                                    |
|     | (SC-2040B/W)<br>Base Sync Input             | OUT          |          | BNC connector for outputting through (loop out) V sync input. When connection is made here, the V sync input will be high impedance.                                                                                              |
|     | Terminals                                   | 75Ω/ł<br>Swi |          | This changes the impedance for sync signal input (H/CS, V). While loop out is not used, setting it to $75\Omega$ will terminate the sync signal input (H/CS, V) at $75\Omega$ , and setting it to HIGH will cause high impedance. |
|     |                                             | G/           | Υ        | This terminal is for G or Y signal output.                                                                                                    |
|     | Analog Output                               | B/I          | ⊃b       | This terminal is for B or Pb signal output.                                                                                                    |
| 5-1 | Terminals                                   |              |          | This terminal is for R or Pr signal output.                                                                                                    |
|     | H/CS                                        |              |          | This terminal is for H or CS sync signal output.                                                                                                    |
|     | VS                                          |              | <u>S</u> | This terminal is for VS sync signal output.                                                                                                    |
| 5-2 | 5-2 Digital Output Terminal                 |              |          | This terminal is for TMDS video signal output. (DVI-I29pin)*                                                                                                    |
|     | Base Image Input                            |              | /Y       | This terminal is for G or Y signal input for base images.                                                                                                    |
| 6   | Terminals                                   | B/           | Pb       | This terminal is for B or Pb signal input for base images.                                                                                                    |
|     | Terrimais                                   | R/           | Pr       | This terminal is for R or Pr signal input for base images.                                                                                                    |
|     |                                             | IN           |          | This is to connect with the OUT terminal of a device compatible with Astrodesign serial bus.                                                                                                    |
| 7   | Serial Bus<br>Input/Output                  | OUT          |          | This is to connect with the IN terminal of a device compatible with Astrodesign serial bus.                                                                                                    |
|     | Terminals                                   |              |          | When cables are connected to both IN and OUT terminals, the signal level                                                                                                    |
|     |                                             |              |          | will be high impedance. If only one of the terminals is connected, the                                                                                                    |
|     |                                             |              |          | remaining terminal will be terminated at $75\Omega$ .                                                                                                    |
| 8   | 9 DS 222C (DS 422) Dort                     |              |          | This port is for serial control operation.  All devices connected on the serial bus can be controlled through this                                                                                                    |
| 0   | 8 RS-232C (RS-422) Port                     |              |          | port.                                                                                                    |
| 9   | DIP Switch                                  |              |          | This switch can be used to turn ON or OFF demo display of the setting menus.                                                                                                    |
| 10  | FG Terminal                                 |              |          | This is the frame ground terminal.                                                                                                    |
| 11  | AC Power Receptacle                         |              |          | The enclosed AC power cable is connected here.                                                                                                    |

<sup>\*</sup> Insertion-removal cycles (manufacturer's guarantee): 100 cycles

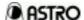

## 1.5 Display Indications

During a normal operation the display located in the front of the main body indicates status of setting as shown below. (default screen)

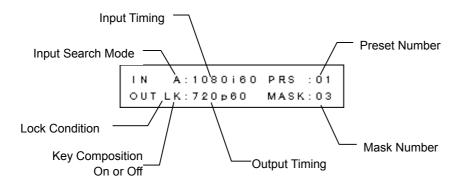

| IN   | This section shows input timing.  "A" indicates automatic input search mode. "F" indicates fixed input mode.                                                                                                    |
|------|----------------------------------------------------------------------------------------------------|
|      | Automatic Input Search Mode (A: )  If the input signal has a registered timing, the timing name will be displayed.  If the input timing is not registered, the word "NEW" will be dis-                                                                                                    |
|      | played.  Fixed Input Mode (F: )  The timing name that is set as a fixed timing will be displayed.                                                                                                    |
|      | When no sync signal is input: "No Sync" will be displayed.                                                                                                    |
|      | When input signal has an error: "SyncErr" will be displayed.                                                                                                    |
| PRS  | This section shows the preset table number that is used for the current display.  Use the  keys to select another preset table.  When the preset number is changed to another one, video display is switched according to the preset information (picture quality adjustment values, zoom modes, sampling phase adjustment values, input video level adjustment values, etc.) stored in the preset table. |
| OUT  | This section shows the current output timing.  "L" indicates status of external lock condition.  If it is lit up, the output is locked to external reference. If it is blinking, the output is not locked to external reference.  "K" is shown when key composition is set up.  ("K" display is available in SC-2040B and SC-2040W only.)                                                                 |
| MASK | This section shows the mask table number that is used for the current display.  Use the  keys to select another mask table.  When the mask number is changed to another one, video display is switched according to the mask information (display positions of window images, widow frames, display positions of base images, key composition setting, etc.) stored in the mask table.                    |

 How to the change input signal search modes?
 ⇒Refer to page 42.

- How can output timings be changed?
- ⇒ Refer to page 16.

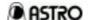

## 1.6 Settings Menu

Settings for adjustments and functions are performed following the settings menus that appear on the front display.

## 1.6.1 Menu Structure

Settings menus are separated into four modes of setting each of which has a multilayered structure.

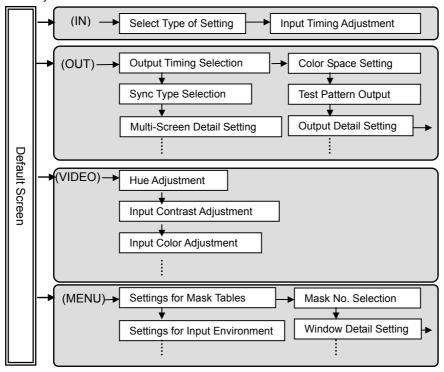

 The menu structures are shown with screen images.

⇒Refer to page 61.

 Menus that appear on the display vary according to the model.

(Those shown in the left are only examples.)

#### Modes of Setting

Modes "IN", "OUT", and "VIDEO" are so structured that basic adjustments concerning the current input and output settings are possible.

The "MENU" mode provides access to detailed adjustments of the SC-2040 functions.

- IN Mode Adjustments for window input and base input\*
- OUT Mode Output timing selection, test pattern output, output picture
  quality adjustment, and output gamma correction, and other
  output related settings.
- VIDEO Mode Input picture quality adjustment, zoom modes, video level adjustment, etc.
- MENU Mode Setting of image display position and size, input environment, output environment, etc. In addition, editing of registered input and output timings and preset data, setting of communications environment, saving of settings data, etc.

<sup>\*</sup> Base input adjustment is only available for models SC-2040B and SC-2040W.

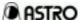

## 1.6.2 Menu Setting Method

An Example of Menu Operation

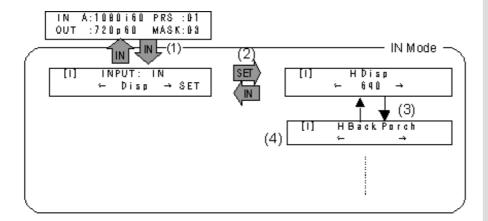

#### (1) Entering a mode of setting

Enter the desired mode of setting by pressing the corresponding mode selection key.

The mode selection keys are also used to move up the menu layers in the relevant modes.

: Use this key to enter and move up the layers of the "IN" mode.

OUT : Use this key to enter and move up the layers of the "OUT" mode.

VIDEO : Use this key to enter and move up the layers of the "VIDEO" mode.

MENU : Use this key to enter and move up the layers of the "MENU" mode.

### (2) Maneuvering through the layers

Once in a mode of setting, use the SET key to move down the layers.

Use the corresponding mode selection key to move up the layers.

(Ex.: While in the IN mode, the IN key can be used.)

(3) Selecting an item for setting

Use the ▲ ▼ keys to select an item for setting.

(4) Setting a value

Use the keys to set a value.

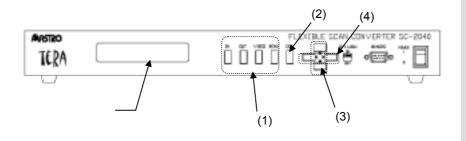

- If a lower layer exists under a menu item, the letters "SET" blink or the message <<Pre>ress SET
   Key>> appears.
- Some values require pressing the SET key to be set.
- ⇒Refer to the following page.

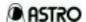

## 1.6.3 Display on the Settings Screens

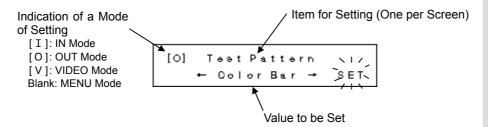

#### When SET Blinks

When the letters of the word "SET" blink in the lower right corner of the screen, it means either "a lower layer in the menu structure exists," or "the selected value needs to be confirmed with the SET key."

If "SET" blinks after a value has been changed, the new value will not be set and reflected in the video display or the data table until the SET key is pressed. On the other hand, if these letters do not blink when a change has been made, the new setting for such an item is reflected in real time in the video display or the data table. (It is not necessary to press the SET key in this case.)

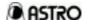

# 2 Installation and Adjustment

In this part of the document, basic methods of installation and adjustments are described.

When connecting multiple units of the SC-2040 to configure a multi-screen setting, please also refer to "3 Multi-Screen Installation and Adjustment" which describes methods of installation and adjustments for multi-screen configuration.

## 2.1 Connection

## (1) Connection of Window Image Input

Use a BNC cable to connect between the video source on which resolution conversion will be performed and the window input terminals of the SC-2040.

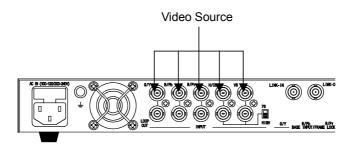

## (2) Connection of Base Image Input (SC-2040B/SC-2040W Only)

For the models SC-2040B and SC-2040W to combine displays with base images, connect a BNC cable to carry base images to the base input terminals,

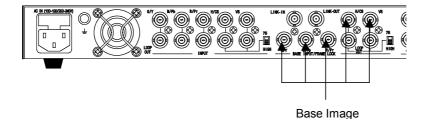

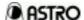

## (3) Connection with a Display Device

## Analog Output (SC-2040/SC-2040B)

Use a BNC cable to connect between the input terminals of a display device and the output terminals of a unit of the SC-2040 or the SC-2040B.

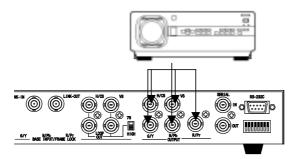

## Digital Output (SC-2040T/SC-2040W)

Use a DVI cable to connect between the input terminal(s) of a display device and the output terminal of a unit of the SC-2040T or SC-2040W. (The length of the DVI should be 5 m max.)

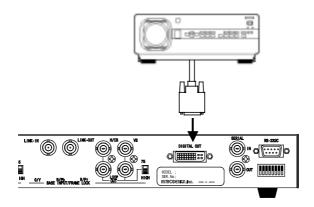

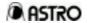

## **Examples of Connections**

### SC-2040

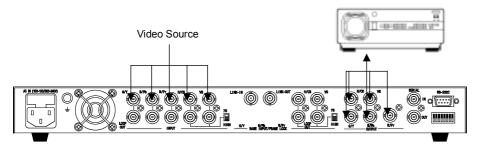

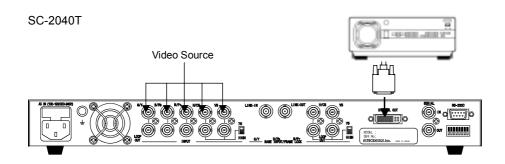

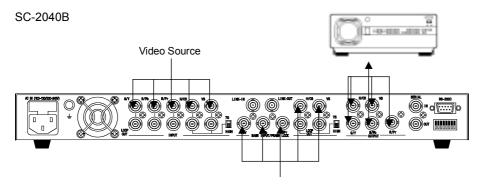

Base Image

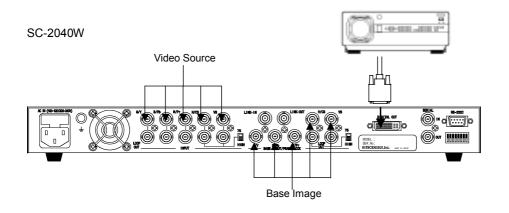

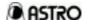

## 2.2 Basic Adjustment

After completing connections with input and output devices, turn on the power to each of the devices.

When using a unit with TMDS output (SC-2040T/SC-2040W), be sure to follow the sequence below upon powering on or off.

#### Powering on

- (1) Turn power on to SC-2040T/W → (2) Turn power on to CRT/projectorPowering off
  - (1) Turn power off to CRT/projector → (2) Turn power off to SC-2040T/W

Next, make necessary adjustments on units of the SC-2040 and devices connected to the SC-2040 as well to further improve the video quality.

Please ensure to save adjustment data before turning off the SC-2040 units because data will be lost when power is turned off.

Data Saving⇒Refer to page 56.

## 2.2.1 Procedure of Adjustment

Follow the procedure described below to make adjustments.

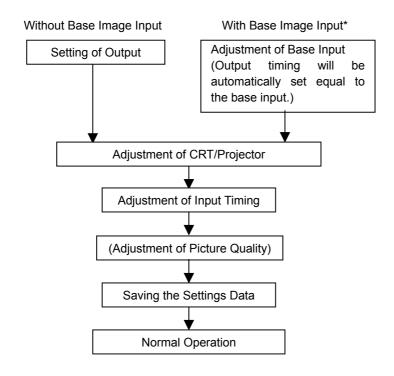

\* If base image input is supplied to a unit of the SC-2040B or SC-2040W, output timing can be automatically set equal to the base input timing.

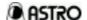

## 2.2.2 Setting of Output

## (1) Selecting Output Timing

For a unit of the SC-2040/SC-2040T or a unit of the SC-2040B/SC-2040W without base image input, select an output timing optimal to the display device in the "OUT" mode.

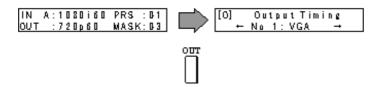

Select a timing from those registered in the output timing table of the unit using the  $\begin{tabular}{|c|c|c|c|} \hline \blacksquare \end{tabular}$  keys.

<Factory Default Registered Timings>

| No. | Name     | DotClk<br>(MHz) | Scan        | Hperiod (dot) | Hdisp<br>(dot) | Vtotal<br>(line) | Vdisp<br>(line) |
|-----|----------|-----------------|-------------|---------------|----------------|------------------|-----------------|
| 1   | NTSC*2   | 28.64           | Progressive | 910           | 746            | 525              | 471             |
| 2   | 480p60-2 | 25.18           | Progressive | 800           | 640            | 525              | 480             |
| 3   | 600p60   | 50.00           | Progressive | 1056          | 800            | 628              | 600             |
| 4   | 768p60   | 65.10           | Progressive | 1344          | 1024           | 806              | 768             |
| 5   | 1024p60  | 108.50          | Progressive | 1696          | 1280           | 1066             | 1024            |
| 6   | NTSC     | 28.63           | Interlace   | 1820          | 1508           | 525              | 485             |
| 7   | PAL*     | 17.73           | Interlace   | 1136          | 920            | 625              | 575             |
| 8   | 1080i60  | 74.25           | Interlace   | 2200          | 1920           | 1125             | 1080            |
| 9   | 720p59   | 74.18           | Progressive | 1650          | 1280           | 750              | 720             |
| 10  | 720p60   | 74.25           | Progressive | 1650          | 1280           | 750              | 720             |
| 11  | 1080p60  | 148.50          | Progressive | 2200          | 1920           | 1125             | 1080            |
| 12  | OV-ML    | 58.75           | Progressive | 1216          | 1024           | 806              | 768             |

<sup>\* 7:</sup> PAL is available in SC-2040 and SC-2040B only.

- If the unit of the SC-2040B or SC-2040W uses base image input, the output timing will be set by adjusting the base input image.
- ⇒Refer to page 18.

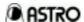

## (2) Setting of Output Sync (SC-2040/SC-2040B Only)

Select a sync signal type and its level.

This shall be done in the "OUT" mode similarly to selecting output timing.

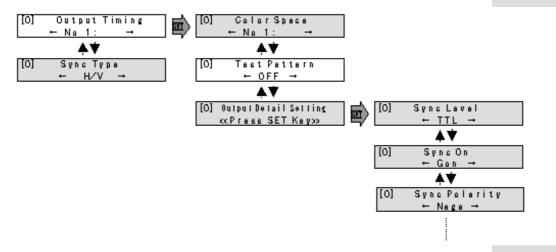

| Item for Setting | Content of Setting   | Values Set              |
|------------------|----------------------|-------------------------|
| Sync Type        | Output Sync Type     | H/V, CS, 3s             |
| Color Space      | Output Color Space   | RGB, YPbPr              |
| Sync Level       | Output Sync Level    | 0.3V, TTL (used for CS) |
| Sync On          | Output Sync on Video | OFF, Gon, RGBon         |
| Sync Polarity    | Output Sync Polarity | Nega, Posi              |

When output settings are complete, adjust any display device connected to the SC-2040 by displaying test patterns on the screen. Output settings of test patterns can be made in the OUT mode. Proceed to "2.2.4 Adjustment of CRT/Projector."

- Adjustment of CRT or Projector ⇒Refer to page 22.

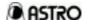

adjustment

## 2.2.3 Adjustment of Base Input (SC-2040B/SC-2040W Only)

Methods to adjust a unit of the SC-2040B or SC-2040W when base images are input are explained here.

When base image input is used with a unit of the SC-2040B or SC-2040W, no base image can be correctly displayed unless timings of base input and output are the same.

By following the adjustment procedure below, an output timing appropriate to a base image input can be selected.

Confirm the base image timing to be used can display an image directly on a display device before feeding it to the SC-2040. Any video timing that cannot correctly reproduce images directly on a display device will not work on a unit of the SC-2040B or SC-2040W.

If the timing of a base input is known beforehand, registering the timing in an output timing table will help ease the adjustment.

menus will not be displayed in the SC-2040 or SC-204T.

base

The

 Registration of an output timing is made with the Output Timing Utility in the MENU mode.

⇒Refer to page 49.

#### Base Input Adjustment Procedure (Only When Base Input Is Used)

Base input adjustment is performed in the "IN" mode.

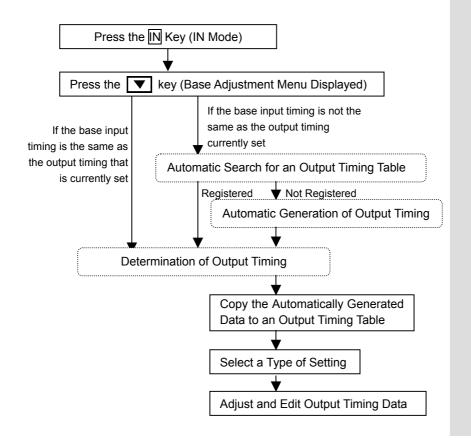

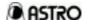

## Determination of Output Timing

Entering the IN mode with the N key and then pressing the key will display the base input adjustment menus. At this time, the output video only has a base image and no window image will be displayed.

#### If the Base Input Timing Matches with the Current Output Timing

The first menu of the base adjustment menus will be displayed immediately. In this case, no adjustment is necessary since the timing is already registered. Proceed to the adjustment of display device.

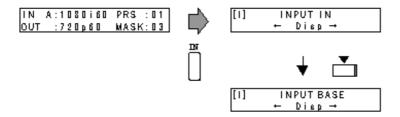

#### If the Base Input Timing Does Not Match with the Current Output Timing

In this case, the word "Base" will be shown on the display as in the diagram below and the letters of the word "SET" will blink.

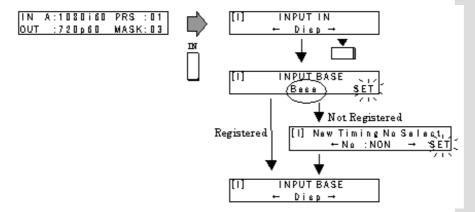

At this time, pressing the SET key will start an automatic search for a timing to match with the base input from the registered output timings.

If a matching timing is registered, the current timing will be switched automatically to that output timing and the base image will be displayed. In this case as well, no timing adjustment is necessary.

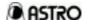

## If the Base Input Has a New Timing

If the base input has a new timing that is not registered, a timing will be automatically generated from the measurement result of the base input to display the base image.

When the display shows the menu for copying the generated data, press the SET key to copy the new timing data to an empty table.

When a base adjustment menu is displayed after copying is complete, adjust the output timing by following the procedure below.

#### 2. Adjustment of Base Timings

When a top level menu of the base adjustment menus appears on the screen, use the keys to select a type of setting and press the SET key.

Use the keys to display items for setting the output timing in a sequence. Referring to the tables below, select a type of setting and adjust parameters of the output timing.

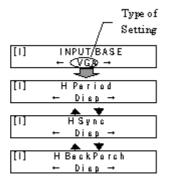

<Types of Setting and Items for Setting>

| Type of<br>Setting | Description                                                          | Items for Setting                             |
|--------------------|----------------------------------------------------------------------|-----------------------------------------------|
| Disp               | For adjusting image display period                                   | H Disp, H Back Porch,<br>V Disp, V Back Porch |
| VGA<br>SVGA        | For image outline known to be VGA For image outline known to be SVGA | H Period, H Sync,                             |
| XGA                | For image outline known to be XGA                                    | H Back Porch,<br>V Back Porch,                |
| SXGA               | For image outline known to be SXGA                                   | Sampling Phase                                |
| UXGA               | For image outline known to be UXGA                                   | Sampling I hase                               |

#### <Range of Setting>

|              | •                         |                                        |
|--------------|---------------------------|----------------------------------------|
| Item Name    | Content                   | Range of Setting                       |
| H Period     | Horizontal period         | 200 ~ 3000 dots (by 2 dots)            |
| H Disp       | Horizontal display period | 128 ~ 2000 dots (by 2 dots)            |
| H Sync       | Horizontal sync           | 6 ~ 500 dots (by 2 dots)*1 *2          |
| H Back Porch | Horizontal back porch     | 0 ~ 1/2 H Period dots (by 2 dots)*2    |
| V Disp       | Vertical display period   | 128 ~ 1320 lines (by 1 line)*3         |
| V Back Porch | Vertical back porch       | 0 ~ 1/2 V Total lines (by 1 line) *3*4 |

<sup>\*1:</sup> H Sync ≤ 1/2 H Period

<sup>\*2:</sup> H Sync + H Back Porch ≤ 96

<sup>\*3:</sup> By 2 lines when interlaced

<sup>\*4:</sup> V Sync + V Back Porch  $\geq$  12

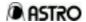

Adjustments made so far should cause the output timing to match with a base image input.

This is followed by adjustments of display using test patterns that are shown on the display device. Proceed to "2.2.4 Adjustment of CRT/Projector."

If sampling phase or video level of the base image needs to be adjusted after display device adjustments are complete, either adjustment can be done in the IN mode.

Note that even if sampling phase adjustment is set to "Auto", images may show some instability depending on the base image input. Further adjustment is necessary for an optimal result whenever this occurs.

| Type of<br>Setting | Description                      | Values Set         |
|--------------------|----------------------------------|--------------------|
| S.Phase            | Base sampling phase adjustment   | 0 ~ 63 steps, Auto |
| Video LV           | Base video level adjustment      | ±10% (0.7±10% V)   |
|                    | R, G, and B signals individually |                    |

If adjustments thus far do not provide a matched image outline:

Changing values of the menus "Line Lock H Phase" and "Line Lock V Phase" under "Output Condition" in the MENU mode can adjust the image outline.

 Line lock phase can be adjusted in the menus under "Output Condition" in the MENU mode.

⇒Refer to page 46.

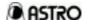

## 2.2.4 Adjustment of CRT/Projector

Make necessary adjustment of the display device.

Display position and picture quality can be adjusted by outputting test patterns from the SC-2040.

### Outputting Test Patterns

Output of test patterns can be initiated in the "OUT" mode.

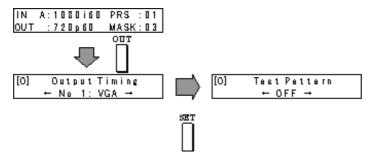

Use the keys to select a pattern to output.

Nine test patterns are available for output from the SC-2040 as shown below.

| Pattern Name | Description                                              |
|--------------|----------------------------------------------------------|
| CROSS HATCH  | Grid pattern of lines with 1 dot width and 1 line height |
| BURST        | Repeated pattern of black and white bars                 |
| COLOR BAR    | Bars of different colors                                 |
| CIRCLE       | True circles shown in the center and four corners of     |
|              | the image display period                                 |
| CROSS        | Two diagonal lines each connecting corners facing        |
|              | each other in the image display period                   |
| RAMP         | Display of video levels from 0 to 255                    |
| FRAME        | Frame displayed to the full limit of the image display   |
|              | period                                                   |
| COMP         | Display of "CROSS", "CIRCLE", and "FRAME"                |

## 2. Adjustment of Display Device

(1) Displaying the BURST pattern

Adjust the horizontal display period and the sampling phase of the projector.

- (2) Displaying the FRAME pattern
  - Adjust the image display area of the projector so that the entire frame can be shown.
- (3) Perform further adjustments by displaying more patterns as necessary.

When adjustments of the CRT/projector are complete, turn off the test pattern display from the SC-2040. Use the OUT key to climb back up the menu layers to the default screen.

 Test pattern output can be activated in the Test Pattern menu under "Output Condition" in the MENU mode.

⇒Refer to page 45.

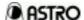

## 2.2.5 Adjustment of Input Timing

Next, adjust the timing of window input.

If the window input has a registered timing, basically no adjustment is necessary. Adjust the display period and the sampling phase as needed.

On the other hand, if the input timing is one that is not registered, an estimation of the timing is made based on the result of the automatic measurement to display images. However, the display position may need adjustment.

At this time, if the input resolution is known to be one of VGA, XGA, ... etc., that resolution can be selected as the setting type so that the display period can be automatically set, which makes the adjustment so much easier. Among other types of settings available are: "Disp" for adjusting the display period, "S.Phase" for adjusting the sampling phase, and "NON" for adjusting all data.

Note that even if the sampling phase adjustment is set to "Auto", images may show some instability depending on the image input. Further adjustment is necessary for an optimal result whenever this occurs.

 Whether an input timing is one that is registered or not can be determined by indication in the "IN" section on the default screen.

Registered: Timing name is shown.

Not registered: "NEW" is shown.

⇒Refer to page 9.

## 1. How to Separate the Contents of Adjustment

#### If the Input Timing is One That is Registered:

In the case where a timing name is indicated in the section of "IN" on the default screen, the timing is automatically set to a video timing which is registered in the unit of SC-2040.

If no abnormality or unpleasant effect is seen in the image:

No particular adjustment is required.

If the image shows some instability:

The timing is automatically set to a video timing that is registered in the unit of SC-2040, but the sampling phase is off.

In such a case, select "S.Phase" as the type of setting and adjust the sampling phase.

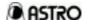

• If a part of the image is cut off or if the display turns black:

In some cases timing is automatically set to a video timing that is registered in the unit of SC-2040 but the video input device being used (such as a VCR) may cause a slight offset in the display position.

If this happens, select "Disp" as the type of setting and adjust the display period.

### If the Input Timing is Not One That is Registered:

In the case where the word "NEW" is indicated in the section of "IN" on the default screen, the timing of the current input is a new timing and not one of those already registered. Here, timing adjustment is required.

- If the resolution is known for the "NEW" timing
   Select one from VGA, SVGA, XGA, SXGA, and UXGA as the type of setting, and proceed to the adjustment of Hperiod.
- If the resolution is not known or the input timing matches with none that is registered for the "NEW" timing:

It is necessary to select "NON" as the type of input and make adjustments and settings of all timing data.

#### Window Input Adjustment Procedure

Timing adjustment for window input is performed in the "IN" mode.

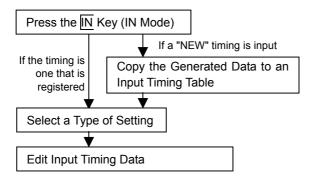

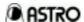

## 1. Displaying the Window Input Adjustment Menus

Upon entering the IN mode with the N key, the window adjustment menus are displayed. Ootput images displayed in the window are justified horizontally and vertically (HV Just).

Even if the window display is set to OFF, the display will be ON during the IN mode.

## For Timing That is Registered

Pressing the N key displays immediately the first of the type of setting selection menus

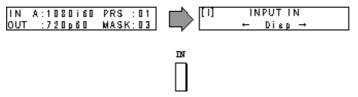

## For New Timing

When the N key is pressed, "NEW" is displayed and then pressing the SET key brings up a menu to copy the input timing data. After pressing the SET key again to copy the new timing table in an empty table, the first of the normal menus from which to select a type of input is displayed.

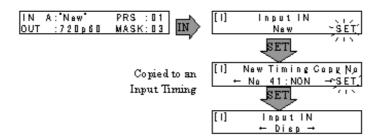

• If there is no empty timing table available, the copying menu will not be displayed. In this case it is still possible to adjust the input, but edited data cannot be saved. It is necessary to delete unnecessary timing data to make a table available for copying.

⇒Refer to page 47.

## 2. Selecting a Type of Setting and Editing Input Timing Data

key. Use the keys to display items for setting the output timing in a sequence.

Note that different menus will be displayed depending on the selected type of setting. Adjust the timing data so that window Input images are displayed fully from end to end with minimal noise.

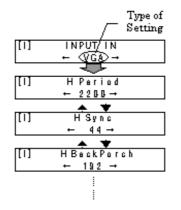

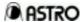

#### <Types of Setting and Items for Setting>

| Type of<br>Setting | Description                                                                                       | Items for Setting                                                                     |
|--------------------|---------------------------------------------------------------------------------------------------|---------------------------------------------------------------------------------------|
| Disp               | For adjusting image display period                                                                | H Disp, H Back Porch,<br>V Disp, V Back Porch                                         |
| VGA                | For image outline known to be VGA                                                                 | U Doried U Cyma                                                                       |
| SVGA               | For image outline known to be SVGA                                                                | H Period, H Sync,<br>H Back Porch.                                                    |
| XGA                | For image outline known to be XGA                                                                 | V Back Porch.                                                                         |
| SXGA               | For image outline known to be SXGA                                                                | Sampling Phase                                                                        |
| UXGA               | For image outline known to be UXGA                                                                | Sampling Friasc                                                                       |
| NON                | When the image outline matches with none of the above types requires adjusting of all timing data | H Period, H Disp,<br>H Sync, H Back Porch,<br>V Disp, V Back Porch,<br>Sampling Phase |
| S.Phase            | When adjustments of sampling phase and back porch delay are required                              | Sampling Phase<br>Backp Delay                                                         |
| ColorSP            | When setting for color space is made                                                              | Color Space                                                                           |
| SchMode            | When setting for input signal search mode is made                                                 | Search Mode                                                                           |
| AT Disp            | For performing Auto Disp (automatic display measurement)                                          | None                                                                                  |

#### <Range of Setting>

| Item Name      | Content                   | Range of Setting                                          |
|----------------|---------------------------|-----------------------------------------------------------|
| H Period       | Horizontal period         | 200 ~ 3000 dots (by 2 dots)                               |
| H Disp         | Horizontal display period | 128 ~ 2000 dots (by 2 dots)                               |
| H Sync         | Horizontal sync           | 6 ~ 500 dots (by 2 dots)*1 *2                             |
| H Back Porch   | Horizontal back porch     | 0 ~ 1/2 H Period dots (by 2 dots)*2                       |
| V Disp         | Vertical display period   | 128 ~ 1320 lines (by 1 line)*3                            |
| V Back Porch   | Vertical back porch       | 0 ~ 1/2 V Total lines (by 1 line) *3*4                    |
| Sampling Phase | Sampling phase            | 0 ~ 63 Steps,Auto                                         |
| Backp Delay    | Back porch delay          | ±4 dots (set in %)                                        |
| Color Space    | Color space               | RGB, SMPTE-125M,<br>SMPTE-240M, SMPTE-274M,<br>SMPTE-296M |
| Search Mode    | Input signal search mode  | Auto, Fix                                                 |

<sup>\*1:</sup> H Sync ≤ 1/2 H Period

When a type of input is selected from VGA to UXGA, images are displayed at 100% horizontal zoom ratio (input dots: output dots = 1:1) to allow setting without scale differences.

#### If it is difficult to make adjustments:

If input signals are supplied from a PC, drawing "black and white vertical lines" in the entire screen with a graphics editor makes adjustments easier. In this case, if the H Period value of the SC-2040 is offset, the screen will have a moiré pattern.

When adjustments are complete, use the N key to go back up the menu layers to the default screen.

<sup>\*2:</sup> H Sync + H Back Porch  $\leq$  96

<sup>\*3:</sup> By 2 lines when interlaced

<sup>\*4:</sup> V Sync + V Back Porch ≥ 12

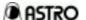

## 2.2.6 Adjustment of Picture Quality

Adjustment of picture quality can be performed independently on input and output video signals.

Make necessary adjustments to achieve the desired picture quality.

### Adjustment of Input Picture Quality

Picture quality adjustment on window input images is performed in the "Video" mode. Adjustment data can be registered as presets of up to 10 patterns based on differences of input timings.

The number of the preset to be used for display is indicated in the section of "PRS" on the default screen and can be changed with the 
keys.

Adjustments made in the "Video" mode are registered in the preset data that is currently selected.

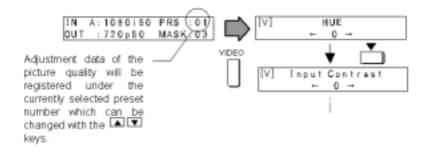

| Adjustment Item    | Content of Adjustment                                         | Values Set           |
|--------------------|---------------------------------------------------------------|----------------------|
| HUE                | Hue adjustment                                                | 0 ~ 360°             |
| Input Contrast     | Contrast adjustment                                           | ±10%                 |
| Input Color        | Color adjustment                                              | ±10%                 |
| Input Brightness   | Brightness adjustment                                         | ±15Step              |
| Enhance level      | Enhancement effect in horizontal and vertical directions      | OFF, Lv±1 ~ 4        |
| TBC Mode           | Used for input signal with unstable sync (such as from a VCR) | ON/OFF               |
| Zoom Mode (H)      | Selection of zoom algo-<br>rithm, which can be set for        | Auto1 ~ Auto3, Pixel |
| Zoom Mode (V)      | H and V individually                                          | Auto1 ~ Auto3, Pixel |
| In Video level (R) | Input video lovel adjust                                      | ±10% (0.7±10% V)     |
| In Video level (G) | Input video level adjust-<br>ment                             | ±10% (0.7±10% V)     |
| In Video level (B) | IIICIII                                                       | ±10% (0.7±10% V)     |
| Flicker Control    | Flicker control                                               | OFF, Lv1 ~ 3         |
| Motion Disposal    | Motion picture processing mode                                | OFF, 2:2 pull        |

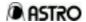

## Adjustment of Output Picture Quality

Picture quality adjustment on output images is performed in the "OUT" mode.

| Adjustment Item      | Content of Adjustment             | Values Set                 |
|----------------------|-----------------------------------|----------------------------|
| Out Video level (R)* | Output video level adjustment     | ±10% (0.7±10% V)           |
| Out Video level (G)* |                                   | ±10% (0.7±10% V)           |
| Out Video level (B)* | aujustinent                       | ±10% (0.7±10% V)           |
| Output Contrast      | Contrast adjustment               | ±10%                       |
| Output Color*        | Color adjustment                  | ±10%                       |
| Output Brightness    | Brightness adjustment             | ±15                        |
| Out Gamma Mode       | Output gamma setting mode         | OFF, Gamma, 1/Gamma, User1 |
| Out Gamma Data (R)   | Output gamma correction value (R) | 1.0 ~ 3.0                  |
| Out Gamma Data (G)   | Output gamma correction value (G) | 1.0 ~ 3.0                  |
| Out Gamma Data (B)   | Output gamma correction value (B) | 1.0 ~ 3.0                  |

<sup>\*</sup> Adjustments of video level and color are available for models SC-2040 and SC-2040B (analog output) only.

Also, color adjustment is effective only when color space is set to YPbPr.

This concludes the basic adjustment.

Once this part of the operation is completed, other functions may be utilized including changing the image display position and size, key composition with a base image and a window image, and more.

Please refer to "4 Setting of Functions" for details.

Note that adjustment data may be saved. IMPORTANT: Save newly adjusted data before turning SC-2040 off. Failure to do so will result in loss of data.

- Saving data is performed under "Memory Operation" in the "MENU" mode.
- ⇒Refer to page 56.

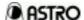

# 3 Multi-Screen Installation and Adjustment

This part of the document describes installation and adjustment methods for connecting multiple units of the SC-2040 to configure a multi-screen setting.

## 3.1 Connection in a Multi-Screen Configuration

#### Line Lock Connection

When multiple units of the SC-2040 are connected to set up a multi-screen configuration, output timing between all units must be synchronized.

Use the line lock function to synchronize output timing when using models SC-2040 and SC-2040T without base input, and models SC-2040B and SC-2040W when not using base input

For models SC-2040B and SC-2040W, when using base input, all units require base timing signal input having the same timing and the same phase, since output needs to be synchronized with the base input timing.

#### **Link Connection**

Connecting the Link terminals of the master unit and the slave units to set up the link mode allows correction of motion offsets between individual screens.

#### Examples of Connections (without Base Input)

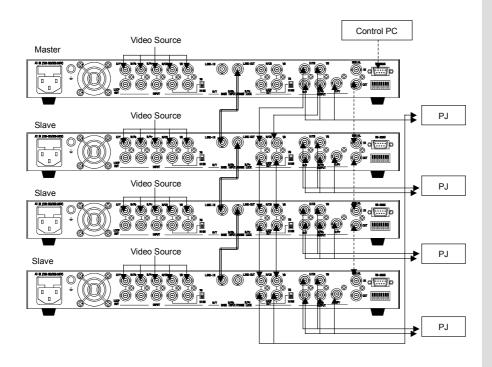

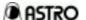

### Examples of Connections (with Base Input)

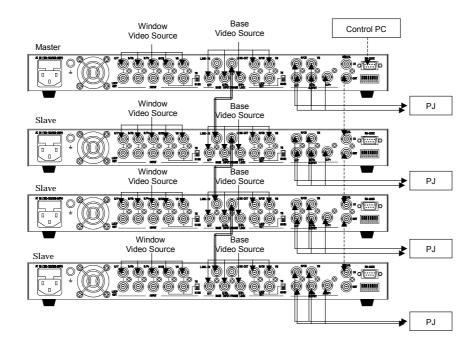

When operating multiple units that are connected together, a control PC can be connected to the master unit and all units can be connected on the serial bus. This will provide for centralized control of all units through the serial bus.

- Serial bus setting may be performed under "Configuration" in the "MENU" mode.
- ⇒Refer to page 54.

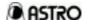

## 3.2 Adjustment in a Multi-Screen Configuration

Even in a multi-screen configuration, individual adjustments on units of the SC-2040 are necessary.

Adjustment methods for "setting of output", "adjustment of base input", "adjustment of CRT/projector", and "adjustment of input timing" are the same as performed in a single unit configuration.

Refer to "2.2 Basic Adjustment" to make adjustments on multiple units of the SC-2040. (Number of units corresponding to number of screens)

When adjustments on individual units are complete, proceed to adjustments on the multi-screen configuration.

Additional required steps are: "setting of line lock mode" (without base image input), "setting of link mode", "setting of multiple addresses", and "adjustment of image outline".

#### Adjustment Procedures in a Multi-Screen Configuration

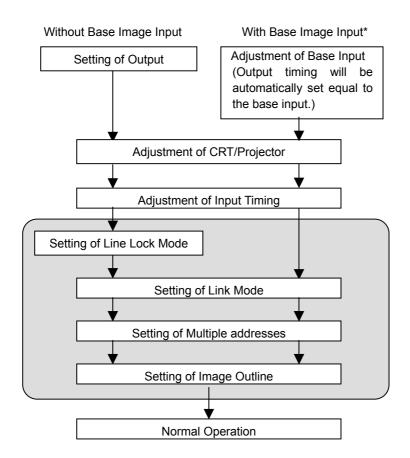

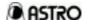

#### (1) Setting of Line Lock

When no base input is supplied (or used), line lock should be set up to synchronize the output timing of the multiple units of the SC-2040.

Provide setting of lock mode to each unit in the relevant menu under "Output Condition" in the "MENU" mode.

|                 | Values Set for Lock Mode |  |  |
|-----------------|--------------------------|--|--|
| SC-2040 Master* | OFF                      |  |  |
| SC-2040 Slave   | LineLock                 |  |  |

<sup>\*</sup> One unit must be set as the master in both the line lock settings and the link mode settings.

### (2) Setting of Link Mode

Link mode may be set up to correct for motion offsets between individual screens.

Provide setting of link mode to each unit in the relevant menu under "Output Condition" in the "MENU" mode.

|                 | Values Set for Link Mode |
|-----------------|--------------------------|
| SC-2040 Master* | Master                   |
| SC-2040 Slave   | Slave                    |

<sup>\*</sup> One same unit needs to be set as the master in both the line lock settings and the link mode settings.

### (3) Setting of Multiple Addresses

Multiple addresses are set up for recognition of the number of screens and their relative positions under a multi-screen configuration.

Provide settings of multiple addresses to each unit in the relevant menus under "Configuration" in the "OUT" mode or the "MENU" mode.

| Item for Setting   | Description                                      |
|--------------------|--------------------------------------------------|
| Multi Compose (H)  | Number of screens in horizontal direction [1~20] |
| Multi Compose (V)  | Number of screens in vertical direction [1~20]   |
| Multiple addresses | Address under multi-screen setting [0~100]       |

The number of screens configurable is within the range H x V ≤100.

Settings of multiple addresses (see diagrams below)

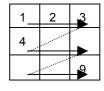

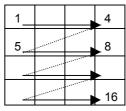

 Attention required on line lock phase when link mode is used

⇒Refer to page 46.

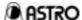

# 4 Setting of Functions

Detailed settings of functions can be made in the "MENU" mode.

When the MENU key is pressed while the default screen is displayed, the first menu that appears on the screen is the "Mask Create" (mask table editing) menu. Make further changes on the menu display using the keys. Eight functional menus can be displayed in sequence as shown below.

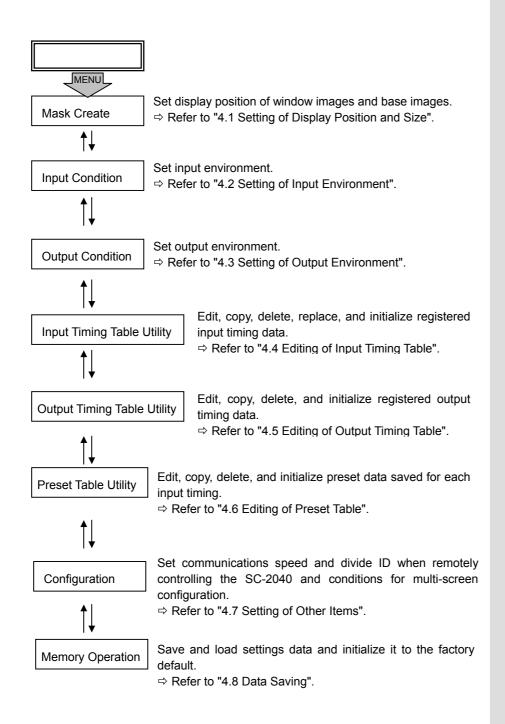

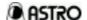

# 4.1 Setting of Display Position and Size

Available settings in the menus under "Mask Create" in the "MENU" mode concerns display positions, the window frame of window images and base images. Settings data is saved in a mask table.

 Window image display position can be quickly set with the SET and IN keys.

⇒Refer to page 39.

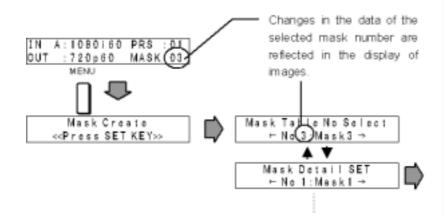

#### <Menu Overview>

| Mask Create | $\Rightarrow$ | Set Mask Table Number     |               |                         |
|-------------|---------------|---------------------------|---------------|-------------------------|
|             |               | Set Mask Table Detail     | $\Rightarrow$ | Set Window Display ON   |
|             |               | Set Display Rate          |               | Set Frame Display ON    |
|             |               | Set Frame Color           |               | Set Input Crop Position |
|             |               | Set Base Display ON       |               | Set Output Position     |
|             |               | Set Base Color            |               | Set Display Position    |
|             |               | Set Base Display Position |               |                         |
|             |               | Set Key Composition       |               |                         |

(1) Set Window Display ON or OFF

| Item for Setting | Content of Adjustment/Values Set          |  |  |
|------------------|-------------------------------------------|--|--|
| Display          | Display or not display window. [ON] [OFF] |  |  |

(2) Display Window Frame

| Item for Setting | Content of Adjustment/Values Set                                                                                                    |  |  |
|------------------|----------------------------------------------------------------------------------------------------|--|--|
| Frame            | Display or not display window frame. [ON] [OFF]                                                                                                    |  |  |
| Frame Color      | Set frame color to be displayed in the window. Select from the eight colors available. [Black] [Red] [Green] [Yellow] [Blue] [Magenta] [Cyan] [White] |  |  |

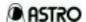

### (3) Set Crop Position of Window Image

| Item for Setting     | Content of Adjustment/Values Set                                                                |
|----------------------|-------------------------------------------------------------------------------------------------|
| Window Input H Start |                                                                                                 |
| Window Input H End   | Set coordinates to crop the window input image. Select ratios against the input display period. |
| Window Input V Start | [0.000 ~ 100.000%]                                                                              |
| Window Input V End   | [0.000 100.00070]                                                                               |

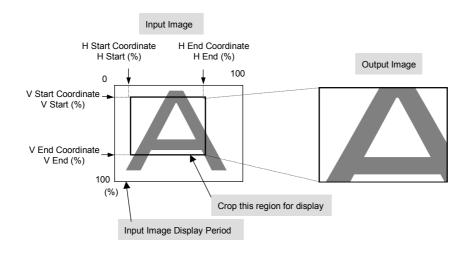

- Window image display position can be quickly set with the SET and IN keys.
- ⇒Refer to page 39.

### (4) Set Output Position of Window Image

| Item for Setting      | Content of Adjustment/Values Set                                                                    |  |
|-----------------------|----------------------------------------------------------------------------------------------------|--|
| Window Output H Start |                                                                                                    |  |
| Window Output H End   | Set coordinates to output the window output image. Select ratios against the output display period. |  |
| Window Output V Start | [0.000 ~ 100.000%]                                                                                  |  |
| Window Output V End   | [0.000 100.00070]                                                                                   |  |

 Window image display position can be quickly set with the SET and the IN keys.

⇒Refer to page 39.

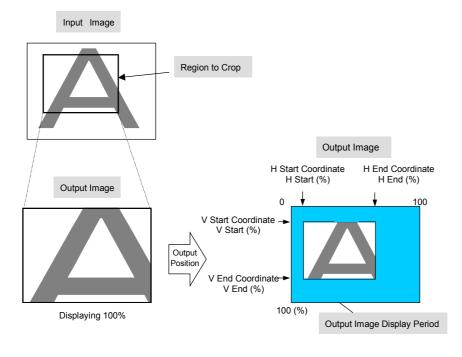

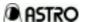

(5) Set Display Position of Window Image

| Item for Setting    | Content of Adjustment/Values Set                                                                     |
|---------------------|----------------------------------------------------------------------------------------------------|
| Window Mask H Start | Out and Profession Books the Constant                                                                |
| Window Mask H End   | Set coordinates to display the window output image. Select ratios against the output display period. |
| Window Mask V Start | [0.000 ~ 100.000%]                                                                                   |
| Window Mask V End   | [0.000 100.00070]                                                                                    |

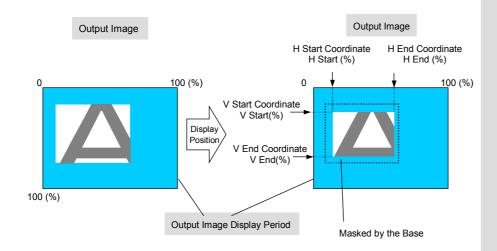

Conditions for Setting Output and Display Coordinates

Output H Start  $\leq$  Mask H Start, Output H End  $\geq$  Mask H End Output V Start  $\leq$  Mask V Start, Output V End  $\geq$  Mask V End

(6) Set Display Rate of Window Image

| Item for Setting | Content of Adjustment/Values Set                                                                                                    |
|------------------|----------------------------------------------------------------------------------------------------|
| Display Rate     | [HV Just] Display full window input image from edge to edge of the output screen horizontally and vertically.  [H Just] Display the horizontal full length of window input image from edge to edge horizontally of the output screen keeping the aspect ratio.  [V Just] Display the vertical full length of the window input image from edge to edge vertically of the output screen keeping the aspect ratio. |

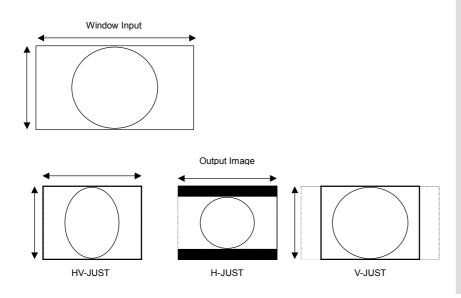

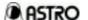

(7) Set Base Display ON or OFF

| Item for Setting | Content of Adjustment/Values Set        |
|------------------|-----------------------------------------|
| Base Indicate    | Display or not display base. [ON] [OFF] |

(8) Change Base Color

| Item for Setting | Content of Adjustment/Values Set                                                                                                    |  |
|------------------|----------------------------------------------------------------------------------------------------|--|
| Base Color       | Set base color for the case without base image. Select from the eight colors available. [Black] [Red] [Green] [Yellow] [Blue] [Magenta] [Cyan] [White] |  |

(9) Set Display Position of Base

| _ | 2. 2. 2. 2. 2. 2. 2. 2. 2. 2. 2. 2. 2. 2 |                                                                                           |  |
|---|------------------------------------------|-------------------------------------------------------------------------------------------|--|
|   | Item for Setting                         | Content of Adjustment/Values Set                                                          |  |
|   | Base Mask H Start                        | Cat offective display position for hose                                                   |  |
|   | Base Mask H End                          | Set effective display position for base. Select ratios against the output display period. |  |
|   | Base Mask V Start                        | - [0.000 ~ 100.000%]                                                                      |  |
|   | Base Mask V End                          | [0.000 100.000/0]                                                                         |  |

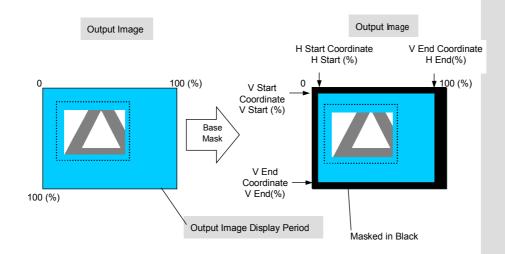

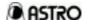

#### (10) Execute Key Composition

A base image and a window image are brought into key composition with the Y signal as the key.

| Item for Setting   | Content of Setting/Values Set                                                                                        |
|--------------------|----------------------------------------------------------------------------------------------------|
| Key Composition    | Set key composition on or off. [ON] [OFF]                                                                            |
| Key Level          | Display window image if window image level is greater than the key level set; display base image if less. [0 ~ 100%] |
| Key Transmissivity | Set transmissivity of overlapping area of window image and base image in key composition.  [0 ~ 100%]                |
| Key Invert         | Invert the display of window image and base image in key composition. [ON] [OFF]                                     |

\* Key composition is available only with the models SC-2040B and SC-2040W.

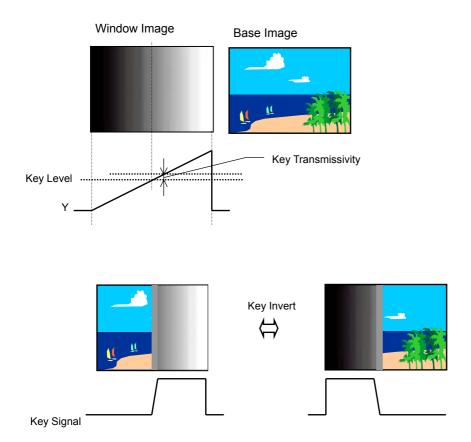

- If the value of Key Transmissivity is large, some noise may be seen on the screen.
- If ringing distortion and/or enhanced components are present in the image, an abnormality or unpleasant effect may be seen in the outline area of the resulting image of key composition. If this occurs, changing the parameters of "Zoom Mode (H)", "Zoom Mode (V)", and "Enhance level" may improve the situation as described in "4.6(1) Edit Preset Data".

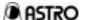

## 4.1.1 Quick Setting Method of Image Outline

In the menus under "Mask Create" in the "MENU" mode, coordinates of H Start, H End, V Start, and V End for input crop position of window images as well as for window image output positions need to be individually specified to adjust image display position and size. However, image outlines can be easily adjusted by using the simplified function for setting image outlines.

Pressing the N key while depressing the SET key when the default screen is displayed brings up the first menu of the simple adjustment of images outline.

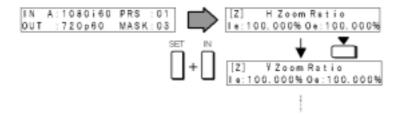

#### (1) Zoom In and Out on the Image to Set Image Outline

By zooming in and out on the actual display image to set the desired image outline, input crop coordinates and output coordinates of the window image can be set automatically.

Zooming is available independently in horizontal and vertical directions.

| Item for Setting | Content of Adjustment/Values Set                    |
|------------------|-----------------------------------------------------|
|                  | Use the  key to shrink the image horizontally,      |
| LI Zoom Dotio    | and the key to enlarge. H End coordinate            |
| H Zoom Ratio     | for input crop (Ie) and H End coordinate for output |
|                  | (Oe) are set automatically. [0.001 ~ 100.000%]      |

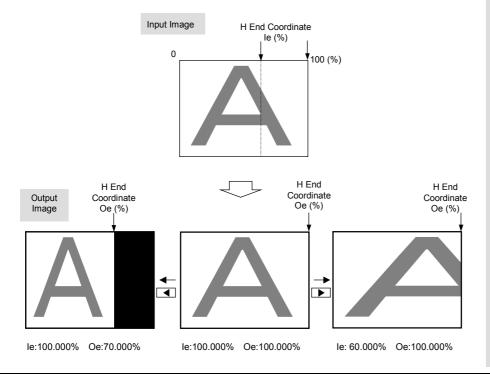

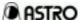

| Item for Setting | Content of Adjustment/Values Set                    |
|------------------|-----------------------------------------------------|
|                  | Use the key to shrink the image vertically,         |
| V Zoom Ratio     | and the key to enlarge. V End coordinate            |
| v Zoom Ratio     | for input crop (le) and V End coordinate for output |
|                  | (Oe) are set automatically. [0.001 ~ 100.000%]      |

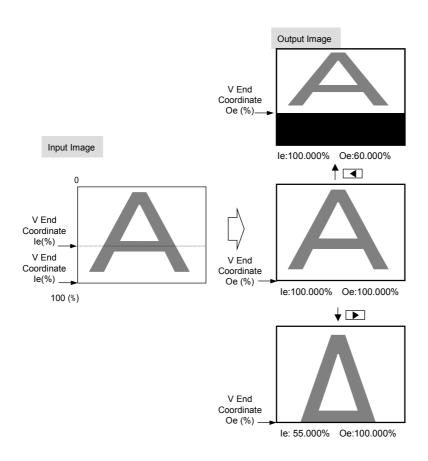

### (2) Adjust Input Window Position

The position of crop image area (input window) determined by the coordinates H Start, H End, V Start, and V End for input crop can be easily adjusted while viewing the status of actual display image.

Position adjustment can be performed on the window image keeping the relative positions of coordinates.

| Item for Setting     | Content of Adjustment/Values Set                      |
|----------------------|-------------------------------------------------------|
|                      | Input window moves in the negative horizontal direc-  |
|                      | tion with the key and in the positive horizontal      |
| In Window H Position | direction with the key. Input H Start coordi-         |
|                      | nate (Is) and Input H End coordinate (Ie) are auto-   |
|                      | matically set.                                        |
|                      | [0.000 ~ 100.000%]                                    |
|                      | Input window moves in the negative vertical direction |
|                      | with the  key and in the positive vertical direc-     |
| In Window V Position | tion with the key. Input V Start coordinate           |
| III VIIIGON V I COMO | (Is) and Input V End coordinate (Ie) are              |
|                      | automatically set.                                    |
|                      | [0.000 ~ 100.000%]                                    |

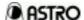

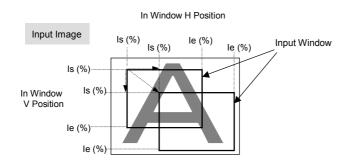

### (3) Adjust Output Window Position

The position of output image area (output window) determined by the coordinates H Start, H End, V Start, and V End for output can be easily adjusted while viewing the status of actual display image.

Position adjustment can be performed on the window image keeping the relative positions of coordinates.

| Item for Setting      | Content of Adjustment/Values Set                                                                                                    |
|-----------------------|----------------------------------------------------------------------------------------------------|
| Out Window H Position | Output window moves in the negative horizontal direction with the key and in the positive horizontal direction with the key. Output H Start coordinate (Os) and Output H End coordinate (Oe) are automatically set.  [0.000 ~ 100.000%] |
| Out Window V Position | Output window moves in the negative vertical direction with the key and in the positive vertical direction with the key. Output V Start coordinate (Os) and Output V End coordinate (Oe) are automatically set.  [0.000 ~ 100.000%]     |

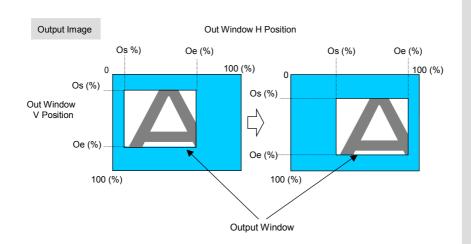

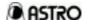

# 4.2 Setting of Input Environment

Environment setting for input can be prepared in the menus of "Input Condition".

#### <Menu Overview>

| Input Condition | ⇔ | Set Preset Number                         |
|-----------------|---|-------------------------------------------|
|                 |   | Set Input Search Mode                     |
|                 |   | Set Fixed Timing                          |
|                 |   | Freeze                                    |
|                 |   | Set Operation in Sync Loss State          |
|                 |   | Input Gamma Correction                    |
|                 |   | Adjust Base Sampling (only SC-2040B/W)    |
|                 |   | Adjust Base Video Level (only SC-2040B/W) |

### (1) Select a Preset Number

| Item for Setting     | Content of Setting/Values Set                                                                                                    |
|----------------------|----------------------------------------------------------------------------------------------------|
| Preset No Select Set | Select a preset number to be used for the current display.  Procedure is the same as changing presets by pressing the up and down keys in the default screen. |

 Procedure to change presets in the default screen.

⇒Refer to page 8.

### (2) Change Input Search Mode

If window input is too unstable to cause errors in automatic input search, input timing can be fixed.

| Item for Setting  | Content of Setting/Values Set                        |
|-------------------|------------------------------------------------------|
|                   | Set whether to automatically search input or fix the |
| Input Search Mode | timing upon change of input sync signals.            |
|                   | [Auto] [Fix]                                         |
| Input Fix Timing  | Select a fixed timing number for fixed input mode.   |

If sync is lost during fixed input mode, displayed image may be disturbed for an instant.

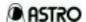

(3) Freeze the Image

| Item for Setting | Content of Setting/Values Set                          |
|------------------|--------------------------------------------------------|
| Freeze           | Freeze the display image. [OFF] [ON] [EX1-ON] [EX2-ON] |

EX-ON settings are used to freeze images for smooth switching of the display when input signals are changed. In a normal freeze ON state, sync loss color is displayed when sync is lost, whereas in an EX-ON state, the frozen picture is kept on display.

EX1-ON is cancelled manually and EX2-ON is cancelled automatically.

(4) Change Setting for Operation in Sync Loss State

| Item for Setting | Content of Setting/Values Set                                                                                                    |
|------------------|----------------------------------------------------------------------------------------------------|
| Sync Loss Mode   | Select operation upon loss of input sync.  [Black] [Red] [Green] [Yellow] [Blue] [Magenta] [Cyan] [White]  [Win OFF] (Window display OFF) |

(5) Correct Input Gamma

| on our mpar our ma |                                              |  |
|--------------------|----------------------------------------------|--|
| Item for Setting   | Content of Setting/Values Set                |  |
| Input Gamma Mode   | Select setting of input gamma.               |  |
|                    | [OFF] [Gamma] [1/Gamma] [User1 ~ 4]          |  |
| In Gamma Data (R)  | Input Gamma Correction Value (R) [1.0 ~ 3.0] |  |
| In Gamma Data (G)  | Input Gamma Correction Value (G) [1.0 ~ 3.0] |  |
| In Gamma Data (B)  | Input Gamma Correction Value (B) [1.0 ~ 3.0] |  |

(6) Adjust Sampling Phase and Video Level of Base Input (SC-2040B/W Only)

| OC ZOHODIVV OTILY) |                      |                                                          |
|--------------------|----------------------|----------------------------------------------------------|
|                    | Item for Setting     | Content of Setting/Values Set                            |
|                    | Base Sampling Phase  | Adjust the sampling phase of base image. [0 ~ 63] [Auto] |
|                    | Base Video level (R) | Adjust the video level of base input. (0.7±10% V)        |
|                    | Base Video level (G) | Adjust the video level of base input. (0.7±10% v)        |
|                    | Base Video level (B) | [±10/0]                                                  |

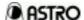

# 4.3 Setting of Output Environment

Environment setting for output can be set in the menus under "Output Condition".

#### <Menu Overview>

| Output Condition ⇒ | Select Output Mask Number                  |
|--------------------|--------------------------------------------|
|                    | Select Output Timing                       |
|                    | Adjust Output Video Level (SC-2040/B only) |
|                    | Set Scan Conversion OFF (SC-2040/B only)   |
|                    | Set Output Sync (SC-2040/B only)           |
|                    | Set Polarity of Output Sync                |
|                    | Output Test Patterns                       |
|                    | Adjust Output Picture Quality              |
|                    | Set Output Color Space (SC-2040/B only)    |
|                    | Output Gamma Correction                    |
|                    | Set Link Mode                              |
|                    | Set External Sync                          |
|                    | Display Arbitrary Characters on OSD        |

(1) Select an Output Mask Number

| ore are earpar maon rambon |                                                                                                    |  |
|----------------------------|----------------------------------------------------------------------------------------------------|--|
| Item for Setting           | Content of Setting/Values Set                                                                                                    |  |
| Mask Table Select Set      | Select a mask number to be used for the current display.  Procedure is the same as changing masks by pressing the left and right keys in the default screen. |  |

 Procedure to change masks in the default screen.

⇒Refer to page 8.

(2) Change Output Timings

| Item for Setting | Content of Setting/Values Set                                 |
|------------------|---------------------------------------------------------------|
| Output Timing    | Change output timings. This is also possible in the OUT mode. |

(3) Adjust Output Video Level (SC-2040/B Only)

| <br>                |                                                |
|---------------------|------------------------------------------------|
| Item for Setting    | Content of Setting/Values Set                  |
| Out Video level (R) | Adjust the video level of output (0.7+100/ )/) |
| Out Video level (G) | Adjust the video level of output (0.7±10% V)   |
| Out Video level (B) | [±1070]                                        |

(4) Set Scan Conversion OFF (SC-2040/B Only)

| Item for Setting | Content of Setting/Values Set                   |
|------------------|-------------------------------------------------|
|                  | [OFF] Select this to feed input signals to the  |
| Scan Convert     | output terminals without scan conversion.       |
|                  | [ON] Select this to scan convert input signals. |

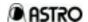

(5) Set Output Sync

| Item for Setting     | Content of Setting/Values Set                          |
|----------------------|--------------------------------------------------------|
| Output Sync Type*1   | Select an output sync type. [H/V] [CS] [3s]            |
| Output Sync Level*2  | Select an output sync level. [TTL] [0.3V]              |
| Output Sync On*3     | Select an output sync-on-video.<br>[Gon] [RGBon] [OFF] |
| Output Sync Polarity | Select an output sync polarity. [Nega] [Posi]          |

\*1 Sync Type: For models SC-2040 and SC-2040B only
\*2 Sync Level: For models SC-2040 and SC-2040B only
\*3 Sync On: For models SC-2040 and SC-2040B only

(6) Output Test Patterns

| Itarra fara Oattira a | On when the forther water and on the                                                             |
|-----------------------|--------------------------------------------------------------------------------------------------|
| Item for Setting      | Content of Setting/Values Set                                                                    |
| Toot Bottorn          | Output test patterns. This setting is also possible in the OUT mode. [OFF] [CROSS HATCH] [BURST] |
| Test Pattern          | [COLOR BAR] [CIRCLE] [CROSS] [RAMP] [FRAME] [COMP]                                               |

(7) Adjust Output Picture Quality

| _ | J =               | a, a a a a a a a a a a a a a a a a a a |
|---|-------------------|----------------------------------------|
|   | Item for Setting  | Content of Setting/Values Set          |
|   | Output Contrast   | Adjust contrast. [±10%]                |
|   | Output Color*     | Adjust colors. [±10%]                  |
|   | Output Brightness | Adjust brightness. [±15]               |

<sup>\*</sup> Color: For models SC-2040 and SC-2040B only

(8) Change Output Color Space (SC-2040/B Only)

| Item for Setting   | Content of Setting/Values Set                                                              |
|--------------------|--------------------------------------------------------------------------------------------|
| Output Color Space | Select output color space.<br>[RGB] [SMPTE-125M] [SMPTE-240M]<br>[SMPTE-274M] [SMPTE-296M] |

(9) Correct Output Gamma

| Item for Setting   | Content of Setting/Values Set                                   |  |
|--------------------|-----------------------------------------------------------------|--|
| Out Gamma Mode     | Select setting of output gamma. [OFF] [Gamma] [1/Gamma] [User1] |  |
| Out Gamma Data (R) | Output Gamma Correction Value.                                  |  |
| Out Gamma Data (G) | [1.0 ~ 3.0]                                                     |  |
| Out Gamma Data (B) |                                                                 |  |

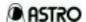

(10) Select Setting for Link Mode (in Multi-Screen Configuration)

| Item for Setting | Content of Setting/Values Set                       |
|------------------|-----------------------------------------------------|
|                  | Select a setting in a multi-screen configuration.   |
| Link Mode        | [OFF] Link mode not used.                           |
| Link wode        | [Master] Set as the master unit in link connection. |
|                  | [Slave] Set as a slave unit in link connection.     |

(11) Select Setting of External Lock Function

| _ | Serest Cotting of External Lock of another |                                                |  |
|---|--------------------------------------------|------------------------------------------------|--|
|   | Item for Setting                           | Content of Setting/Values Set                  |  |
|   |                                            | [OFF] External sync not used.                  |  |
|   | Lock Mode                                  | [LineLock] Line lock.                          |  |
|   |                                            | [FrameLock] Frame lock.                        |  |
|   | Line Lock H Phase Set                      | Adjust line lock output phase (H) [±999 dot]   |  |
|   | Line Lock V Phase Set                      | Adjust line lock output phase (V) [±2048 line] |  |
|   | Frame Lock H Phase Set                     | Frame line lock output phase (H) [±999 dot]    |  |
|   | Frame Lock V Phase Set                     | Frame line lock output phase (V) [±2048 line]  |  |

#### Adjustment of Line Lock Phase When Link Mode is Used

If [Slave] is selected as the link mode setting, change the phase settings as below:

Line Lock H Phase Set = 0

Line Lock V Phase Set = 0

Frame Lock H Phase Set = 0

Frame Lock V Phase Set = 0

NOTE: Any setting deviating from above may not provide proper function or operation.

#### Adjustment of Frame Lock Phase for Interlaced Input and Output

Upon using interlaced timing for both input and output, if adjustment value of the frame lock phase (V) falls within the range below, the input and output fields match:

- Vtotal / 4  $\leq$  Frame Lock V Phase  $\leq$  0

NOTE: Any adjustment value outside the above range may not result in matched input and output fields.

(12) Display Arbitrary Characters on OSD

| Item for Setting | Content of Setting/Values Set                                                      |
|------------------|------------------------------------------------------------------------------------|
| OSD Text Dsp     | Display OSD arbitrary characters in the upper left area of the screen.  [OFF] [ON] |
| OSD Text Edit    | Edit arbitrary characters displayed on OSD. [Not more than 8 ASCII characters]     |

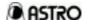

# 4.4 Editing of Input Timing Table

Menus under "Input Timing Table Utility" can be used to edit, copy, swap, initialize, and delete all data registered in input timing tables.

| Item for Setting    | Description                                                                                                    |
|---------------------|----------------------------------------------------------------------------------------------------|
| Input Timing Edit   | Edit any of the input timing data that are registered.                                                                                     |
| Input Timing Delete | Delete input timing data.  Note that input timing used for the current input and timing data assigned as the FIX timing cannot be deleted. |
| Input Timing Copy   | Copy input timing data to an empty table. Overwriting is not possible.                                                                     |
| Input Timing Swap   | Swap input timing data.  Note that input timing used for the current input and timing data assigned as the FIX timing cannot be swapped    |
| Input Timing Init   | Initialize input timing data to the factory default.                                                                                       |
| Input Timing Search | Set a table(s) as subject for automatic input search.                                                                                      |

 Editing the timing data used for the current input causes the changes reflected in displayed images.

### (1) Edit Input Timing Data

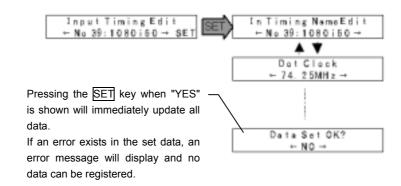

| Item for Setting |                              | Description                              |
|------------------|------------------------------|------------------------------------------|
| Name             | Timing Name                  | Arbitrary name within 8 ASCII characters |
| Dot Clock        | Dot Clock                    | 17.00 ~ 162.00 (by 0.01MHz)*1            |
| H Period         | Horizontal Period            | 200 ~ 3000 dots (by 2 dots)              |
| H Disp           | Horizontal Display<br>Period | 128 ~ 2000 dots (by 2 dots)              |
| H Sync           | Horizontal Sync              | 6 ~ 500 dots (by 2 dots)*2 *3            |
| H Back Porch     | Horizontal Back<br>Porch     | 0 ~ 1/2 H Period dot (by 2 dots)*3       |
| V Total          | Vertical Total Lines         | 200 ~ 2000 lines (by 1 line)             |
| V Disp           | Vertical Display<br>Period   | 128 ~ 1320 lines (by 1 line)*4           |
| V Sync           | Vertical Sync                | 2 ~ 60 lines (by 1 line)*4 *5            |
| V Back Porch     | Vertical Back<br>Porch       | 0 ~ 1/2 V Total lines (by 1 line)*4 *5   |
| Scan             | Scan Method                  | Interlace/Progressive                    |

- $^{*1}$  17.00 ~ 81.00 MHz when interlaced
- \*3 H Sync + H Back Porch  $\geq 96$
- $^{*5}$  V Sync + V Back Porch  $\geq$  12
- <sup>2</sup> H Sync ≤ 1/2 H Period
- \*4 By 2 lines when interlaced

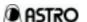

(2) Copy Input Timing Data

| Item for Setting      | Description                               |
|-----------------------|-------------------------------------------|
| Copy Timing No Select | Set a table number as the source of copy. |
| New Timing No Select  | Set a table number as the target of copy. |

(3) Swap Input Timing Data

| Item for Setting       | Description                                  |
|------------------------|----------------------------------------------|
| Swap Timing No Select1 | Select the first table number for swapping.  |
| New Timing No Select2  | Select the second table number for swapping. |

(4) Initialize Input Timing Data

| Item for Setting     | Description                               |
|----------------------|-------------------------------------------|
| ROM Timing No Select | Select the default data table number.     |
| RAM Timing No Select | Select a data table number for operation. |

Common to (2) ~ (4) above

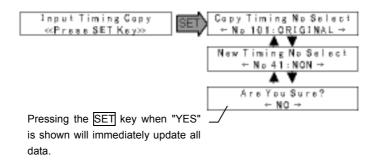

(5) Set Table as Subject for Automatic Input Search

| Item for Setting       | Description                                                                            |
|------------------------|----------------------------------------------------------------------------------------|
| Input Timing No Select | [Table No.] Set the selected table as subject for                                      |
|                        | search.                                                                                |
|                        | [ALL] Set all the table as subject for search.                                         |
| Window Search          | [ON] Activate as subject for automatic search. [OFF] Deactivate as subject for search. |
|                        | [OFF] Deactivate as subject for search.                                                |

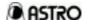

# 4.5 Editing of Output Timing Table

Menus under "Output Timing Table Utility" can be used to edit, copy, initialize, and delete all data registered in output timing tables.

| Item for Setting     | Description                                                                                       |
|----------------------|---------------------------------------------------------------------------------------------------|
| Output Timing Edit   | Edit any output timing data that is registered.                                                   |
| Output Timing Delete | Delete output timing data.  Note that output timing used for the current input cannot be deleted. |
| Output Timing Copy   | Copy output timing data to an empty table.  Overwriting is not possible.                          |
| Output Timing Init   | Initialize output timing data to the factory default.                                             |

Editing the current timing data causes the changes to be reflected in displayed images.

### (1) Edit Output Timing Data

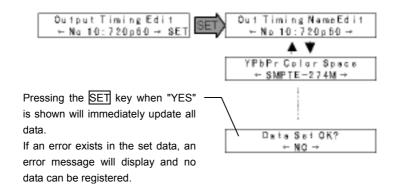

| Item for Setting |                              | Description                              |
|------------------|------------------------------|------------------------------------------|
| Name             | Timing Name                  | Arbitrary name within 8 ASCII characters |
| Dot Clock        | Dot Clock                    | 17.00 ~ 162.00 (by 0.01MHz)*1            |
| H Period         | Horizontal Period            | 200 ~ 3000 dots (by 2 dots)              |
| H Disp           | Horizontal Display<br>Period | 128 ~ 2000 dots (by 2 dots)              |
| H Sync           | Horizontal Sync              | 6 ~ 500 dots (by 2 dots)*2 *3            |
| H Back Porch     | Horizontal Back<br>Porch     | 0 ~ 1/2 H Period dot (by 2 dots)*3       |
| V Total          | Vertical Total Lines         | 200 ~ 2000 lines (by 1 line)             |
| V Disp           | Vertical Display<br>Period   | 128 ~ 1320 lines (by 1 line)*4           |
| V Sync           | Vertical Sync                | 2 ~ 60 lines (by 1 line)*4 *5            |
| V Back Porch     | Vertical Back<br>Porch       | 0 ~ 1/2 V Total lines (by 1 line)*4 *5   |
| Scan             | Scan Method                  | Interlace/Progressive                    |

- \*<sup>1</sup> 17.00 ~ 81.00 MHz when interlaced
- \*3 H Sync + H Back Porch  $\geq$  96
- \*<sup>5</sup> V Sync + V Back Porch ≥ 12
- H Sync ≤ 1/2 H Period
- \*4 By 2 lines when interlaced

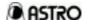

(2) Copy Output Timing Data

| Item for Setting      | Description                               |
|-----------------------|-------------------------------------------|
| Copy Timing No Select | Set a table number as the source of copy. |
| New Timing No Select  | Set a table number as the target of copy. |

(3) Initialize Output Timing Data

| Item for Setting     | Description                               |
|----------------------|-------------------------------------------|
| ROM Timing No Select | Select the default data table number.     |
| RAM Timing No Select | Select a data table number for operation. |

Common to (2) ~ (3) above

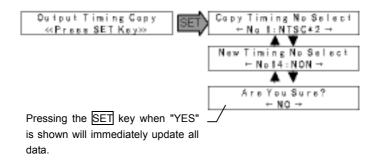

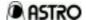

## 4.6 Editing of Preset Table

Menus under "Preset Table Utility" can be used to edit, copy, and initialize all data registered in preset tables.

| Item for Setting  | Description                                                      |
|-------------------|------------------------------------------------------------------|
| Preset Table Edit | Edit any preset data that is registered.                         |
| Preset Table Copy | Copy preset data to an empty table. Overwriting is not possible. |
| Preset Table Init | Initialize preset data to the factory default.                   |

Preset data is included in each input timing. First select an input timing and then select a preset number to edit.

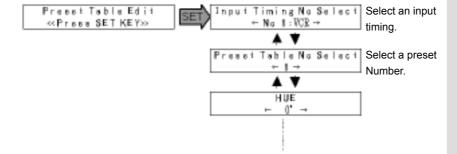

#### (1) Edit Preset Data

Preset data that is used for the current display can be adjusted in "VIDEO" mode. (Sampling phase and back porch delay can be edited in the "IN" mode.)

| Item for Setting                               | Description                                                   |                                                           |
|------------------------------------------------|---------------------------------------------------------------|-----------------------------------------------------------|
| HUE                                            | Hue adjustment                                                | 0 ~ 360°                                                  |
| Input Contrast                                 | Contrast adjustment                                           | ±10%                                                      |
| Input Color                                    | Color adjustment                                              | ±10%                                                      |
| Input Brightness                               | Brightness adjustment                                         | ±15Step                                                   |
| Enhance level                                  | Enhancement effect in horizontal and vertical directions      | OFF, Lv±1 ~ 4                                             |
| TBC Mode                                       | Used for input signal with unstable sync (such as from a VCR) | ON/OFF                                                    |
| Zoom Mode (H)                                  | Selection of zoom algorithm,                                  | Auto1 ~ Auto3, Pixel                                      |
| Zoom Mode (V)                                  | which can be set for H and V individually                     | Auto1 ~ Auto3, Pixel                                      |
| Sampling Phase                                 | Sampling phase                                                | 0 ~ 63,Auto                                               |
| Backp Delay                                    | Back porch delay                                              | ±4 dots (set in %)                                        |
| Input Color Space                              | Input color space                                             | RGB,SMPTE-125M<br>SMPTE-240M,<br>SMPTE-274M<br>SMPTE-296M |
| In Video level (R)                             |                                                               | ±10% (0.7±10% V)                                          |
| In Video level (G)                             | Input video level adjustment                                  | ±10% (0.7±10% V)                                          |
| In Video level (B)                             |                                                               | ±10% (0.7±10% V)                                          |
| Flicker Control                                | Flicker control                                               | OFF, Lv1 ~ 3                                              |
| Motion Disposal Motion picture processing mode |                                                               | OFF, 2:2 pull                                             |

 Editing the preset data that is currently selected causes the changes to be reflected in displayed images.

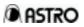

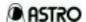

(2) Copy Preset Data

| Item for Setting      | Description                               |
|-----------------------|-------------------------------------------|
| Copy Preset No Select | Set a table number as the source of copy. |
| New Preset No Select  | Set a table number as the target of copy. |

(3) Initialize Preset Data

| Ξ. |                       |                                                 |
|----|-----------------------|-------------------------------------------------|
|    | Item for Setting      | Description                                     |
|    | Init Preset No Select | Select a preset table number to be initialized. |

#### <Pre><Preset Table Initialization Values>

| Item for Setting   | Initial Values |
|--------------------|----------------|
| HUE                | 0°             |
| Input Contrast     | 0%             |
| Input Color        | 0%             |
| Input Brightness   | 0              |
| Enhance level      | OFF            |
| TBC Mode           | OFF            |
| Zoom Mode (H)      | Auto1          |
| Zoom Mode (V)      | Auto1          |
| Sampling Phase     | Auto           |
| Backp Delay        | 0.000%         |
| Input Color Space  | RGB            |
| In Video level (R) | 0%             |
| In Video level (G) | 0%             |
| In Video level (B) | 0%             |
| Flicker Control    | OFF            |
| Motion Disposal    | OFF            |

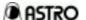

### 4.7 Setting of Other Items

Menus under "Configuration" can be used to set the communications environment for remote controlling the SC-2040 from a PC and a configuration of screens in multi-screen setting.

#### (1) Set Communications Environment

Connecting a PC to the RE-232C (RS-422) port of the SC-2040 allows the PC to remotely control the unit with commands.

Please refer to the "SC-2040 Command Manual" for detailed information on communications commands.

| Item for Setting     | Description                                           |  |
|----------------------|-------------------------------------------------------|--|
| Baud-Rate            | Set a transfer speed.<br>[9600] [19200] [38400] (bps) |  |
| Equipment ID         | Set an equipment ID. [00] Master, [01~99] Slave       |  |
| Set Command Response | Set a method of response when a configuration         |  |

#### Equipment ID Setting (When Using the Serial Bus)

When controlling multiple units such as in a multi-screen configuration, a control PC can be connected to a unit to be the master and all slave units can be connected with BNC cables for centralized control of all units.

If the serial bus interface is used, all the units connected on the bus should be set up with a unique ID within the bus. To communicate with a unit on the bus, the equipment ID of that unit must be specified.

The unit connected with the host through the RS-232C port is called the master which will be given the ID "0". The other units are slaves which will be assigned a unique ID from 1 to 99. (Equipment IDs are not necessarily assigned in sequence according to the order of connection on the bus.)

<Serial Bus Connection and Equipment ID>

Connect the SERIAL IN and OUT terminals of the units with BNC cables to be on the same bus.

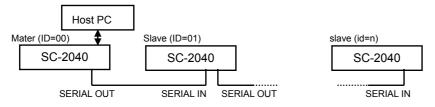

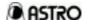

<Issues Requiring Attention When Using the Serial Bus>

The serial bus needs to be configured in a daisy chain type connection whose first terminal (the "master" in above diagram) and the last terminal (the "slave n" above) must be properly terminated.

The serial bus connector is fitted with automatic terminator circuitry. If cables are connected to both IN and OUT connectors, the terminating resistor is disconnected to yield high impedance.

To make a unit a "master" and place it as the first terminal:

connect a cable to the OUT connector of the SERIAL BUS on the unit and leave the IN connector unconnected.

To make a unit a "slave" and place it as the last terminal:

connect a cable to the IN connector of the SERIAL BUS on the unit and leave the OUT connector unconnected.

The first and the last terminal units on the bus need to be always powered on for proper bus communication to take place.

#### (2) Set a Multi-Screen Configuration

These settings are required when connecting multiple units of the SC-2040 to configure a multi-screen setting.

Please refer to "3 Multi-Screen Installation and Adjustment" for details.

| Item for Setting   | Description                                      |  |  |
|--------------------|--------------------------------------------------|--|--|
| Multi Compose (H)  | Number of screens in horizontal direction [1~20] |  |  |
| Multi Compose (V)  | Number of screens in vertical direction [1~20]   |  |  |
| Multiple addresses | Address under multi-screen setting [0~100]       |  |  |

The number of screens configurable is within the range H x V  $\leq$ 100.

Settings of multiple addresses (see diagrams below)

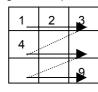

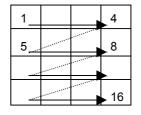

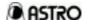

## 4.8 Data Saving

Adjustment data resulting from configuring a unit of the SC-2040 will be lost when the power to the unit is turned OFF. Be sure to save the data before powering OFF.

The menus under "Memory Operation" help save all data to the user memory, load data saved in the user memory, and initialize data to factory default.

Memory Structure of the SC-2040

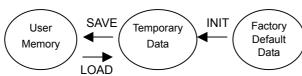

### (1) Save All Data

| Item for Setting    | Description                                   |  |  |
|---------------------|-----------------------------------------------|--|--|
| Temporary Data Save | All temporary data is overwritten to the user |  |  |
|                     | memory.                                       |  |  |

#### (2) Initialize to Factory Default Data

| Item for Setting    | Description                                              |
|---------------------|----------------------------------------------------------|
| Temporary Data Init | Temporary data is overwritten with factory default data. |

### (3) Load Saved Data

| Item for Setting    | Description                                            |  |
|---------------------|--------------------------------------------------------|--|
| Temporary Data Load | Temporary data is overwritten with data that is saved. |  |

Common to (1) ~ (3) above

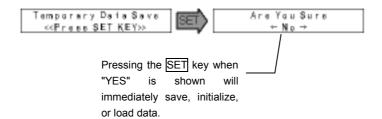

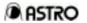

# 5 What to Do If Something Goes Wrong

See if any of the following cases may apply.

| Phenomenon                                                     | Verification and Counter Measure                                           | Page  |   |
|----------------------------------------------------------------|----------------------------------------------------------------------------|-------|---|
| "SyncErr" is indicated even                                    | (1) Is the " $75\Omega$ /HIGH" switch on the rear panel set correctly?     |       |   |
| though video signals are                                       | (2) Is the control value for the input timing correct?                     |       |   |
| being input.                                                   | , , , , , , , , , , , , , , , , , , ,                                      |       |   |
| Normal picture and a color                                     | (1) Set TBC mode to ON.                                                    |       |   |
| to indicate "no sync" are                                      | (Note) Setting must be done with input signals disconnected.               |       |   |
| alternately displayed.                                         | (2) Set the Input Search Mode to "FIX".                                    | 42    |   |
|                                                                | (Note) If this setting is made, automatic input search will be turned off. |       |   |
| Colors and levels between                                      | Adjust hue, contrast, and brightness of the window image in "Video"        | 27    |   |
| the base image and the                                         | mode.                                                                      |       |   |
| window image are not                                           |                                                                            |       |   |
| matched.                                                       |                                                                            |       |   |
| The image is distorted or                                      | (1) Is either or both of input and timing data set with a value exceeding  | 58    |   |
| disturbed.                                                     | the limit?                                                                 |       |   |
|                                                                | (2) In case of inputting signal source with copy guard, image may be not   |       |   |
|                                                                | displaying correctly according to the type of copy guard.                  |       |   |
|                                                                | (3) According to quality of input signal source, image may be not          |       |   |
|                                                                | displaying correctly (like VTR signal).                                    |       |   |
| The image is distorted or                                      | Is either or both of input and timing data set with a value exceeding the  | 58    |   |
| disturbed.                                                     | limit?                                                                     |       |   |
| The image shakes.                                              | (1) Adjust the sampling phase for window input.                            | 23    |   |
|                                                                | (2) Adjust the sampling phase for base input.                              | 18    |   |
| The image is doubled.                                          | Images may be doubled on the screen when both input and output             |       |   |
|                                                                | timings are interlaced.                                                    |       |   |
|                                                                | (1) Set the frame lock for input/output timings.                           | 46    |   |
|                                                                | (2) Set the Motion Disposal mode to "2-2pull".                             | 27/51 |   |
| A di                                                           |                                                                            |       |   |
| Adjustments are not re-                                        | (1) Are the mask number and the preset number correct?                     | 34 51 | 1 |
| flected in the displayed                                       | (2) Was the adjustment data saved?                                         | 56    |   |
| Command communication                                          |                                                                            |       | _ |
| Command communication                                          | (1) Is the baud rate set correctly?                                        | 54    | _ |
| does not take place.                                           | (2) Are the connections correct for the use of serial bus?                 | 54    | _ |
| The feedback to the                                            | (3) Is there any double-assigned ID when using the serial bus?             | 54    | - |
| The front keys do not work. (1) Is the Key Lock key turned ON? |                                                                            | 5     |   |

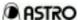

# 6 Reference Information

### 6.1 Limits on Input and Output Timings

There are certain limits for timing values that can be set for input and output signals in the SC-2040.

If any signal with timing exceeding such limits is input or output timing exceeding the limits are set up, output images on the screen may be distorted or disturbed.

### (1) Limiting Values for Input Image Timing

Image timing to satisfy all of the conditions (1) to (7) below can be input:

- (1) Dot clock limitation (WCLK): 162 MHz max.
- (2) Horizontal frequency limitation range

15 KHz to 125 KHz (Note that the horizontal blanking period conditions must be satisfied.)

(3) Horizontal blanking period conditions (WBL)

The equation on the right must be satisfied: WBL[S] – 20 / WCLK[S] > 1.0 $\mu$ [S]

(4) Vertical frequency limitation range

24 Hz to 100 Hz

- (5) For G-on input, vertical frequency ≥ 30Hz and horizontal front porch ≥ 0.15µsec
- (6) Horizontal sync  $\geq 0.25 \mu sec$
- (7) Horizontal back porch ≥ 0.5µsec

\*Display period estimation

If vertical front porch = 0, the display period is occasionally difficult to measure accurately.

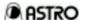

#### (2) Limiting Values for Output Image Timing

Image timing to satisfy all of the conditions (1) to (4) below can be output:

- Dot clock limitation (RCLK): 162 MHz max.
   (Note that the setting of dot clock should not exceed the maximum vertical frequency limitation range described in (4) below.)
- (2) Horizontal frequency limitation range15 KHz to 125 KHz (Note that the horizontal blanking period conditions must be satisfied.)
- (3) Horizontal blanking period I conditions (RBL) The equation on the right must be satisfied: RBL[S] – 20 / RCLK[S] >  $1.0\mu$ [S]
- (4) Maximum vertical frequency limitation range24 Hz to 100 Hz (Note that the following conditions must be satisfied.)

Resolution at which internal process is carried out in the SC-2040 is determined according to resolution of input and output image timings. This processing resolution limits the maximum vertical frequency that can be output.

HD = input Hdisp or output Hdisp, whichever has the larger value (dots)

VD = input Vdisp or output Vdisp, whichever has the larger value (lines)

HDB = (HD + 14dot)/ 256 (rounded off at the first decimal)

Processing resolution = HDB x (VD + 25 lines)

With the result of above calculation, the maximum vertical frequency for output is determined from the graph shown here.

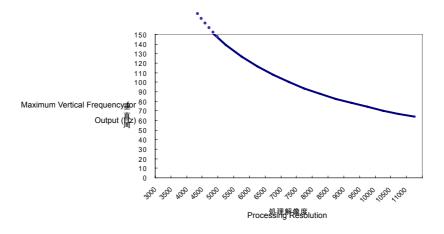

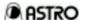

Eg.: Maximum vertical frequency values that can be output as obtained by calculating the processing resolution through the above described method.

| HD   | VD   | Max. Vertical Frequency |
|------|------|-------------------------|
| 2000 | 1320 | 57.9 Hz                 |
| 1920 | 1280 | 67.1 Hz                 |
| 1920 | 1200 | 71.4 Hz                 |
| 1920 | 1080 | 79.0 Hz                 |
| 1600 | 1200 | 81.4 Hz                 |
| 1280 | 1024 | 100.0 Hz                |

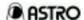

# 6.2 List of Settings Menus

### (1) IN Mode (Window Adjustment)

• Input search mode is set to AUTO and input timing is registered

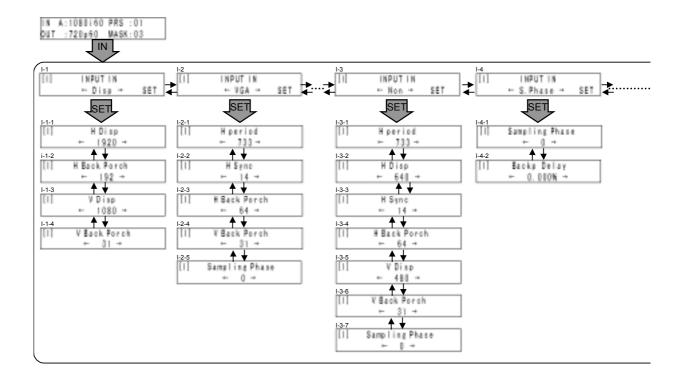

• Input search mode is set to AUTO and "NEW" timing is detected as input timing

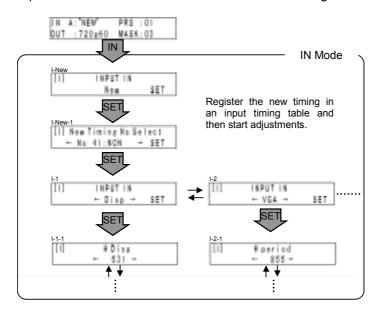

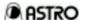

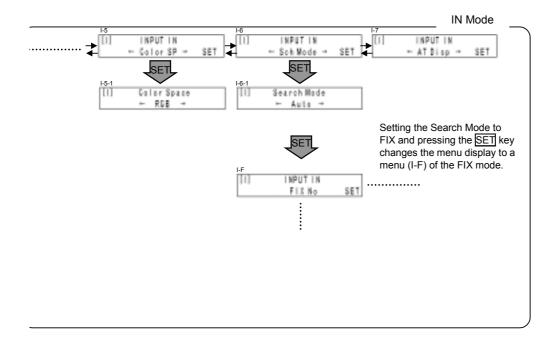

#### Input search mode is set to FIX

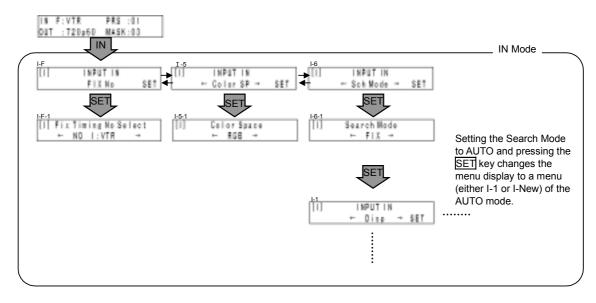

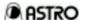

No Input Sync Fed or Detected

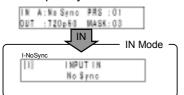

#### Input Error

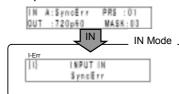

#### (2) IN Mode (Base Adjustment) SC-2040B/SC-2040W Only

• Base Input is Available

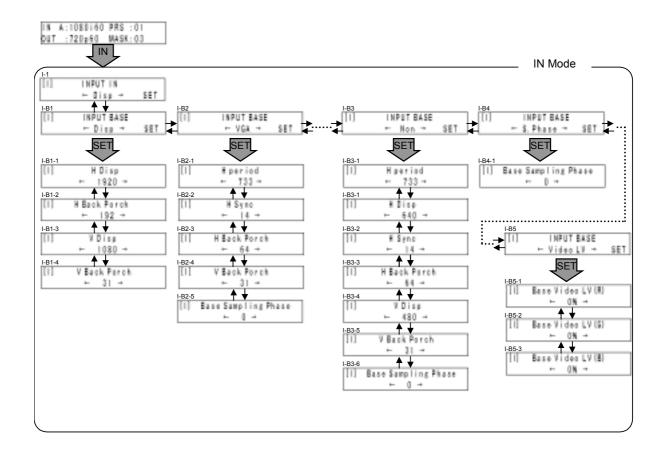

No Base Input Sync Fed or Detected

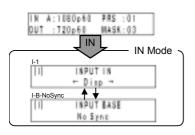

#### Base Input Error

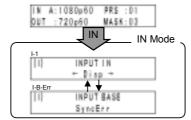

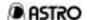

### (3) OUT Mode

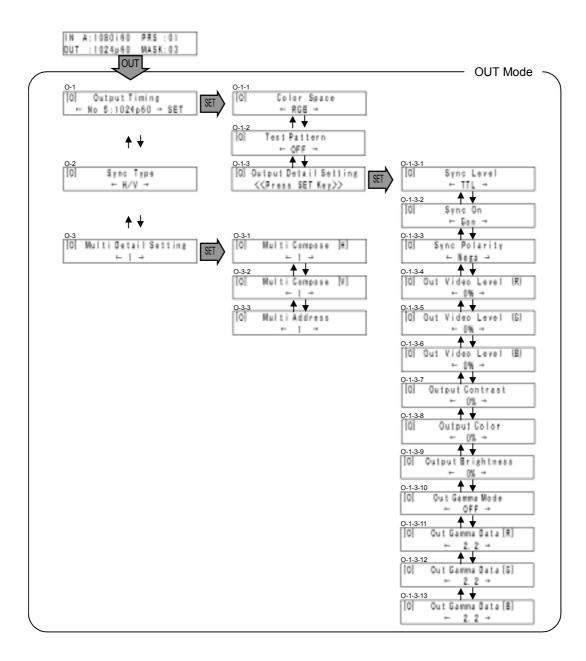

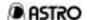

#### (4) VIDEO Mode

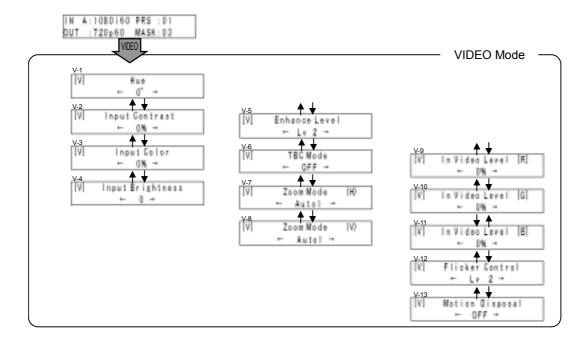

#### (5) MENU Mode

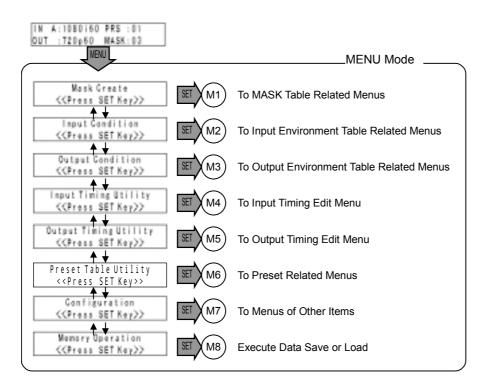

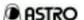

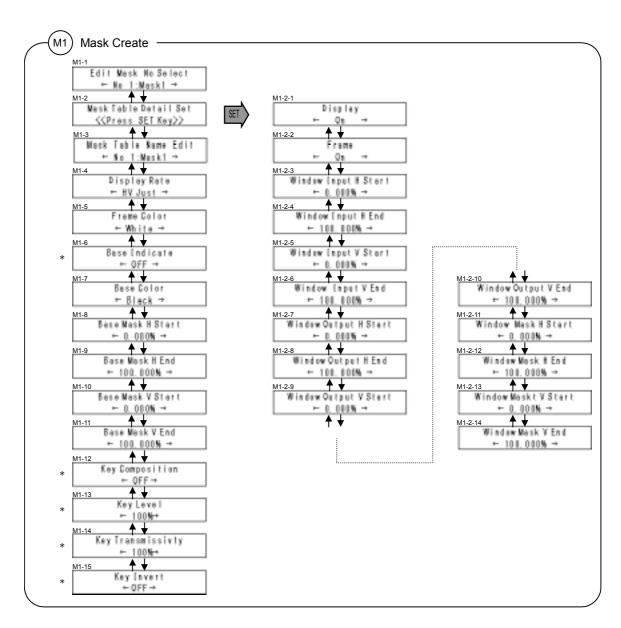

<sup>\*</sup> Available only for SC-2040B and SC-2040W

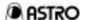

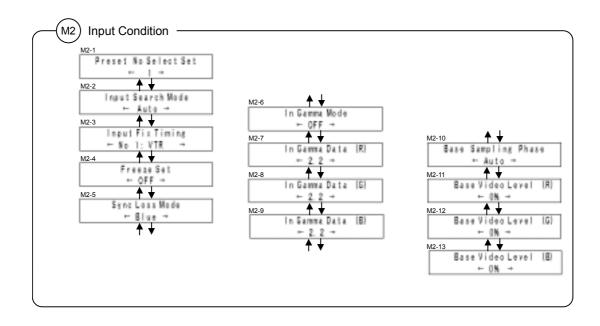

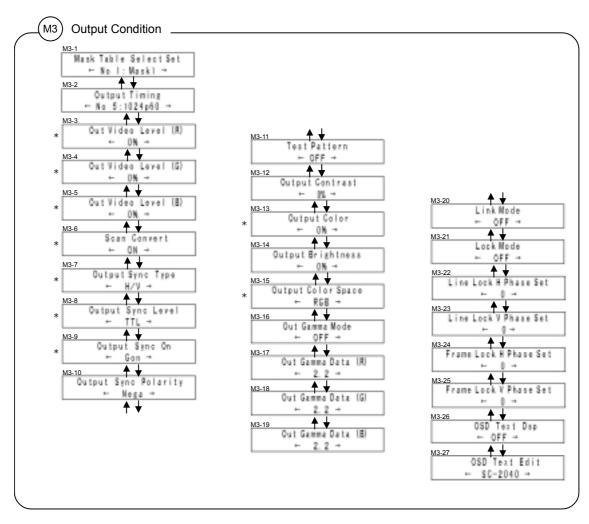

<sup>\*</sup> Available only for SC-2040B and SC-2040W

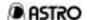

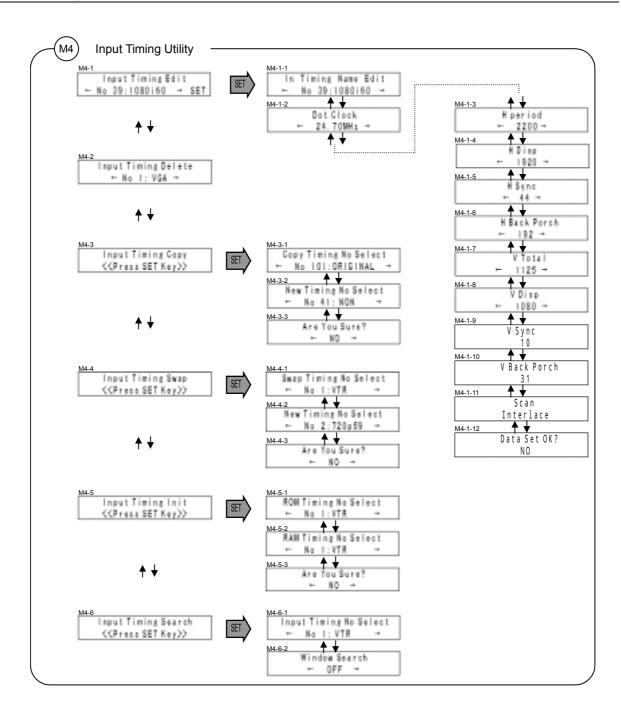

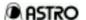

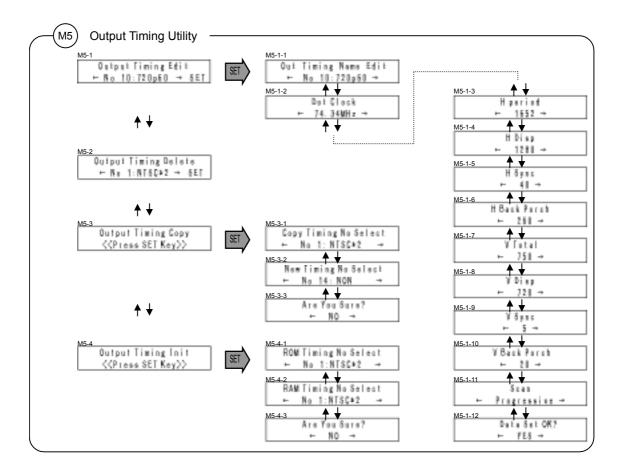

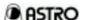

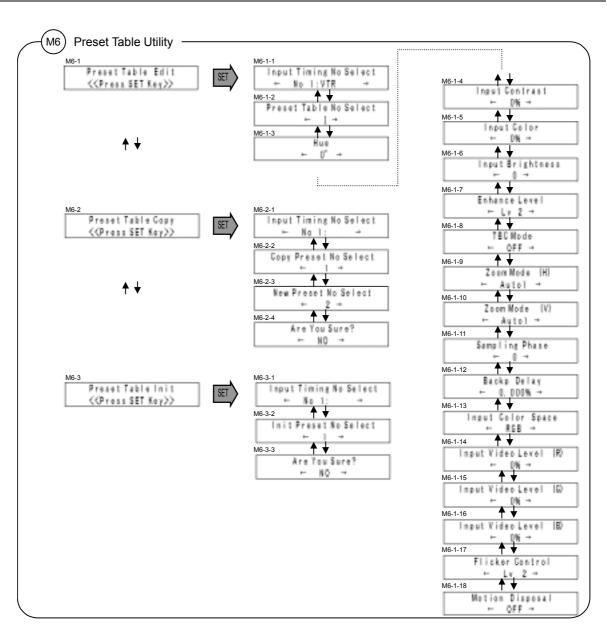

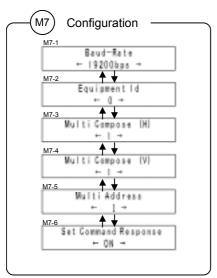

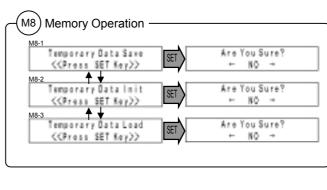

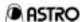

#### (6) Simplified Setting of Image Outline

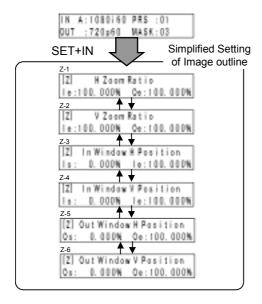

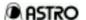

#### 6.2.2 List of Items to Be Set

(1) Items to Be Set in Input Timing Table

| Item Name    | Content                      | Values Set                             | Menu Number             |
|--------------|------------------------------|----------------------------------------|-------------------------|
| Name         | Timing Name                  | Within 8 ASCII characters              | M4-1-1                  |
| Search       | Auto Input Search            | ON/OFF                                 | M4-6-2                  |
| Dot Clock    | Dot Clock                    | 200 ~ 3000 dots (by 2 dots)            | M4-1-2                  |
| H Period     | Horizontal Period            | 128 ~ 2000 dots (by 2 dots)            | M4-1-3 I-2-1 I-3-1      |
| H Disp       | Horizontal Display<br>Period | 6 ~ 500 dots (by 2 dots)*2 *3          | M4-1-4 I-1-1 I-3-2      |
| H Sync       | Horizontal Sync              | 0 ~ 1/2 H Period dot (by 2 dots)*3     | M4-1-5 I-2-2 I-3-3      |
| H Back Porch | Horizontal Back Porch        | 200 ~ 2000 lines (by 1 line)           | M4-1-6                  |
| V Total      | Vertical Total Lines         | 128 ~ 1320 lines (by 1 line)*4         | M4-1-7                  |
| V Disp       | Vertical Display Period      | 2 ~ 60 lines (by 1 line)*4 *5          | M4-1-8 I-1-3 I-3-5      |
| V Sync       | Vertical Sync                | 0 ~ 1/2 V Total lines (by 1 line)*4 *5 | M4-1-9                  |
| V Back Porch | Vertical Back Porch          | Interlace/Progressive                  | M4-1-10   I-1-4   I-3-6 |
| Scan         | Scan Method                  | 200 ~ 3000 dots (by 2 dots)            | M4-1-11                 |

<sup>\*1 17.00 ~ 81.00</sup> MHz when interlaced

(2) Items to Be Set in Output Timing Table

| Item Name    | Content                      | Values Set                             | Menu Number |
|--------------|------------------------------|----------------------------------------|-------------|
| Name         | Timing Name                  | Within 8 ASCII characters              | M5-1-1      |
| Dot Clock    | Dot Clock                    | 17.00 ~ 162.00 (by 0.01MHz)*1          | M5-1-2      |
| H Period     | Horizontal Period            | 200 ~ 3000 dots (by 2 dots)            | M5-1-3      |
| H Disp       | Horizontal Display<br>Period | 128 ~ 2000 dots (by 2 dots)            | M5-1-4      |
| H Sync       | Horizontal Sync              | 6 ~ 500 dots (by 2 dots)*2 *3          | M5-1-5      |
| H Back Porch | Horizontal Back Porch        | 0 ~ 1/2 H Period dot (by 2 dots)*3     | M5-1-6      |
| V Total      | Vertical Total Lines         | 200 ~ 2000 lines (by 1 line)           | M5-1-7      |
| V Disp       | Vertical Display Period      | 128 ~ 1320 lines (by 1 line)*4         | M5-1-8      |
| V Sync       | Vertical Sync                | 2 ~ 60 lines (by 1 line)*4 *5          | M5-1-9      |
| V Back Porch | Vertical Back Porch          | 0 ~ 1/2 V Total lines (by 1 line)*4 *5 | M5-1-10     |
| Scan         | Scan Method                  | Interlace/Progressive                  | M5-1-11     |

<sup>\*1 17.00 ~ 81.00</sup> MHz when interlaced

#### (3) Items to Be Set in Preset Table

| Item Name         | Content           | Values Set                                               | Menu Nu | ımber                   |
|-------------------|-------------------|----------------------------------------------------------|---------|-------------------------|
| HUE               | Hue               | 0 ~ 360°                                                 | M6-1-3  | V-1                     |
| Input Contrast    | Contrast          | ±10%                                                     | M6-1-4  | V-2                     |
| Input Color       | Color             | ±10%                                                     | M6-1-5  | V-3                     |
| Input Brightness  | Brightness        | ±15Step                                                  | M6-1-6  | V-4                     |
| Enhance level     | Enhance           | OFF, Lv±1 ~ 4                                            | M6-1-7  | V-5                     |
| TBC Mode          | TBC mode          | ON/OFF                                                   | M6-1-8  | V-6                     |
| Zoom Mode (H)     | Zoom mode (H)     | Auto1 ~ Auto3, Pixel                                     | M6-1-9  | V-7                     |
| Zoom Mode (V)     | Zoom mode (V)     | Auto1 ~ Auto3, Pixel                                     | M6-1-10 | V-8                     |
| Sampling Phase    | Sampling phase    | 0 ~ 63,Auto                                              | M6-1-11 | I-2-5<br>I-3-7<br>I-4-1 |
| Backp Delay       | Back porch delay  | ±4 dots (set in %)                                       | M6-1-12 | I-4-2                   |
| Input Color Space | Input color space | RGB, SMPTE-125M,<br>SMPTE-240M, SMPTE-274M<br>SMPTE-296M | M6-1-13 | I-5-1                   |

<sup>\*2</sup> H Sync ≤ 1/2 H Period

<sup>\*&</sup>lt;sup>3</sup> H Sync + H Back Porch ≥ 96

<sup>\*4</sup> By 2 lines when interlaced

<sup>\*&</sup>lt;sup>5</sup> V Sync + V Back Porch ≥ 12

<sup>\*2</sup> H Sync ≤ 1/2 H Period

<sup>\*3</sup> H Sync + H Back Porch ≥ 96

<sup>\*4</sup> By 2 lines when interlaced

<sup>\*&</sup>lt;sup>5</sup> V Sync + V Back Porch ≥ 12

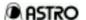

| Item Name          | Content                        | Values Set       | Menu Number  |
|--------------------|--------------------------------|------------------|--------------|
| In Video level (R) | Input video level (R)          | ±10% (0.7±10% V) | M6-1-14 V-9  |
| In Video level (G) | Input video level (G)          | ±10% (0.7±10% V) | M6-1-15 V-10 |
| In Video level (B) | Input video level (B)          | ±10% (0.7±10% V) | M6-1-16 V-11 |
| Flicker Control    | Flicker control                | OFF, Lv1 ~ 3     | M6-1-17 V-12 |
| Motion Disposal    | Motion picture processing mode | OFF, 2:2 pull    | M6-1-18 V-13 |

(4) Items to Be Set in Input Environment Table

| Item Name            | Content                                | Values Set                                                          | Menu Number  |
|----------------------|----------------------------------------|---------------------------------------------------------------------|--------------|
| Preset Table         | Preset Number                          | 1 ~ 10                                                              | M2-1         |
| Input Search Mode    | Input Signal Search Mode               | Auto/Fix                                                            | M2-2 I-6-1   |
| Input Fix Timing     | Select an Input Timing for Fixed Mode. | Registered input timing number                                      | M2-3 I-F-1   |
| Freeze               | Freeze                                 | OFF, ON, EX1-ON, EX2-ON                                             | M2-4         |
| Sync Loss Mode       | Operation in Sync Loss<br>State        | Black, Red, Green, Yellow,<br>Blue, Magenta, Cyan, White,<br>WinOFF | M2-5         |
| In Gamma Mode        | Input Gamma Setting                    | OFF,Gamma,1/Gamma,<br>User1 ~ 4                                     | M2-6         |
| In Gamma Data (R)    | Input Gamma Correction (R)             | 1.0 ~ 3.0                                                           | M2-7         |
| In Gamma Data (G)    | Input Gamma Correction (G)             | 1.0 ~ 3.0                                                           | M2-8         |
| In Gamma Data (B)    | Input Gamma Correction (B)             | 1.0 ~ 3.0                                                           | M2-9         |
| Base Sampling Phase  | Base Sampling Phase                    | 0 ~ 63, Auto                                                        | M2-10 I-B4-1 |
| Base Video level (R) | Base Input Video Level (R)             | ±10% (0.7±10% V)                                                    | M2-11 I-B5-1 |
| Base Video level (G) | Base Input Video Level (G)             | ±10% (0.7±10% V)                                                    | M2-12 I-B5-2 |
| Base Video level (B) | Base Input Video Level (B)             | ±10% (0.7±10% V)                                                    | M2-13 I-B5-3 |

(5) Items to Be Set in Output Environment Table

| Item Name               | Content                     | Values Set                                                                 | Menu  | Number   |
|-------------------------|-----------------------------|----------------------------------------------------------------------------|-------|----------|
| Mask Table              | Mask Table Number           | 1 ~ 50                                                                     | M3-1  |          |
| Output Timing           | Output Timing               | Registered Output Timing Number                                            | M3-2  | O-1      |
| Out Video level (R)*1   | Output Video level (R)      | ±10% (0.7±10% V)                                                           | M3-3  | O-1-3-4  |
| Out Video level (G ) *1 | Output Video level (G)      | ±10% (0.7±10% V)                                                           | M3-4  | O-1-3-5  |
| Out Video level (B) *1  | Output Video level (B)      | ±10% (0.7±10% V)                                                           | M3-5  | O-1-3-6  |
| Scan Convert *1         | Scan Conversion             | ON,OFF                                                                     | M3-6  |          |
| Out Sync Type*1         | Output Sync Type            | H/V,CS,3s                                                                  | M3-7  | O-2      |
| Out Sync Level*1        | Output Sync Level           | 0.3V,TTL                                                                   | M3-8  | O-1-3-1  |
| Out Sync On*1           | Output Sync On              | OFF,Gon,RGBon                                                              | M3-9  | O-1-3-2  |
| Out Sync Polarity       | Output Sync Polarity        | Nega,Posi                                                                  | M3-10 | O-1-3-3  |
| Test Pattern            | Test Pattern                | OFF, CROSS HATCH, BURST,<br>COLOR BAR, CIRCLE, RAMP,<br>CROSS, FRAME, COMP | M3-11 | O-1-2    |
| Output Contrast         | Contrast                    | ±10%                                                                       | M3-12 | O-1-3-7  |
| Output Color*1 *2       | Color                       | ±10%                                                                       | M3-13 | O-1-3-8  |
| Output Brightness       | Brightness                  | ±15                                                                        | M3-14 | O-1-3-9  |
| Output Color Space*1    | Output Color Space          | RGB, SMPTE-125M,<br>SMPTE-240M, SMPTE-274M<br>SMPTE-296M                   | M3-15 | O-1-1    |
| Out Gamma Mode          | Output Gamma Setting        | OFF, Gamma, 1/Gamma, User1                                                 | M3-16 | O-1-3-10 |
| Out Gamma Data (R)      | Output Gamma Correction (R) | 1.0 ~ 3.0                                                                  | M3-17 | O-1-3-11 |
| Out Gamma Data (G)      | Output Gamma Correction (G) | 1.0 ~ 3.0                                                                  | M3-18 | O-1-3-12 |
| Out Gamma Data (B)      | Output Gamma Correction (B) | 1.0 ~ 3.0                                                                  | M3-19 | O-1-2-13 |

<sup>\*1</sup> Set for SC-2040 and SC-2040B (analog output) only.

 $<sup>^{\</sup>star 2}$  Color adjustment is effective only when color space is set to YPbPr.

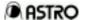

| Item Name          | Content                         | Values Set                 | Menu Number |
|--------------------|---------------------------------|----------------------------|-------------|
| Link Mode          | Link Mode                       | OFF, Master, Slave         | M3-20       |
| Lock Mode          | Sync Lock Mode                  | OFF, Line Lock, Frame Lock | M3-21       |
| Line Lock H Phase  | Adjust Line Lock H Phase        | ±999 dots                  | M3-22       |
| Line Lock V Phase  | Adjust Line Lock V Phase        | ±2048 lines                | M3-23       |
| Frame Lock H Phase | Adjust Frame Lock H Phase       | ±999 dots                  | M3-24       |
| Frame Lock V Phase | Adjust Frame Lock V Phase       | ±2048 lines                | M3-25       |
| OSD Text Dsp       | Display OSD Arbitrary Character | ON/OFF                     | M3-26       |
| OSD Text Edit      | Edit OSD Arbitrary Character    | Within 8 ASCII Characters  | M3-27       |

## (6) Items to Be Set in Mask Table

| Item Name                     | Content                    | Values Set                                            | Menu Number |
|-------------------------------|----------------------------|-------------------------------------------------------|-------------|
| Mask Table Name Edit          | Mask Table Name            | Within 8 ASCII Characters                             | M1-3        |
| Display Rate                  | Justified Display Setting  | HVJust, HJust, VJust,                                 | M1-4        |
| Frame Color                   | Frame Color                | Black, Red, Green, Yellow, Blue, Magenta, Cyan, White | M1-5        |
| Base Indicate *               | Base Display ON/OFF        | ON/OFF                                                | M1-6        |
| Base Color                    | Base Color                 | Black, Red, Green, Yellow, Blue, Magenta, Cyan, White | M1-7        |
| Base Mask H Start             | Base Display H Start Coord | 0.000 ~ 99.999%                                       | M1-8        |
| Base Mask H End               | Base Display H End Coord   | 0.001 ~ 100.000%                                      | M1-9        |
| Base Mask V Start             | Base Display V Start Coord | 0.000 ~ 99.999%                                       | M1-10       |
| Base Mask V End               | Base Display V End Coord   | 0.001 ~ 100.000%                                      | M1-11       |
| Key Composition *             | Key Composition ON/OFF     | ON/OFF                                                | M1-12       |
| Key Level *                   | Level                      | 0 ~ 100%                                              | M1-13       |
| Key Transmissivity *          | Transmissivity             | 0 ~ 100%                                              | M1-14       |
| Key Invert *                  | Inverted Display           | ON/OFF                                                | M1-15       |
| < <mask detail="">&gt;</mask> |                            |                                                       |             |
| Display                       | Window Display ON/OFF      | ON/OFF                                                | M1-2-1      |
| Frame                         | Frame Display ON/OFF       | ON/OFF                                                | M1-2-2      |
| Window Input H Start          | Input H Start Coordinate   | 0.000 ~ 99.999%                                       | M1-2-3      |
| Window Input H End            | Input H End Coordinate     | 0.001 ~ 100.000%                                      | M1-2-4      |
| Window Input V Start          | Input V Start Coordinate   | 0.000 ~ 99.999%                                       | M1-2-5      |
| Window Input V End            | Input V End Coordinate     | 0.001 ~ 100.000%                                      | M1-2-6      |
| Window Output H Start         | Output H Start Coordinate  | 0.000 ~ 99.999%                                       | M1-2-7      |
| Window Output H End           | Output H End Coordinate    | 0.001 ~ 100.000%                                      | M1-2-8      |
| Window Output V Start         | Output V Start Coordinate  | 0.000 ~ 99.999%                                       | M1-2-9      |
| Window Output V End           | Output V End Coordinate    | 0.001 ~ 100.000%                                      | M1-2-10     |
| Window Mask H Start           | Display H Start Coordinate | 0.000 ~ 99.999%                                       | M1-2-11     |
| Window Mask H End             | Display H End Coordinate   | 0.001 ~ 100.000%                                      | M1-2-12     |
| Window Mask V Start           | Display V Start Coordinate | 0.000 ~ 99.999%                                       | M1-2-13     |
| Window Mask V End             | Display V End Coordinate   | 0.001 ~ 100.000%                                      | M1-2-14     |

<sup>\*</sup> Set for SC-2040B and SC-2040W only.

## (7) Items to Be Configured

| Item Name            | Content                        | Values Set             | Menu Number |
|----------------------|--------------------------------|------------------------|-------------|
| Baud-Rate            | Baud Rate                      | 9600,19200,38400 (bps) | M7-1        |
| Equipment ID         | Equipment ID                   | 0 ~ 99                 | M7-2        |
| Multi Compose (H)    | Multi-Screen Configuration (H) | 1 ~ 20*                | M7-3 O-3-1  |
| Multi Compose (V)    | Multi-Screen Configuration (V) | 1 ~ 20*                | M7-4 O-3-2  |
| Multiple addresses   | Multiple addresses             | 1 ~ 100                | M7-5 O-3-3  |
| Set Command Response | Response to Set Commands       | ON/OFF                 | M7-6        |

<sup>\*</sup> Values set must satisfy the equation: Multi Compose (H) x Multi Compose (V) ≤ 100.

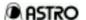

## 6.3 Structural Diagram of Data Tables

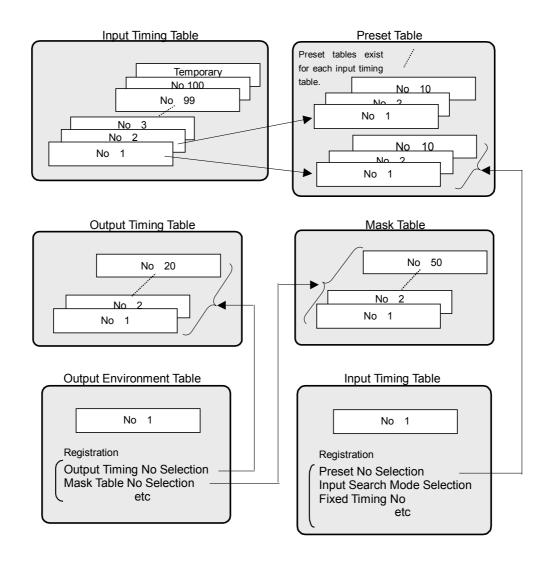

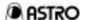

#### 6.4 DIP Switch on the Rear Panel

The eight-bit DIP switch on the rear panel can be used to turn on or off demo displays while operating the setting menus.

Each bit of the DIP switch has the following meaning. (Turned the bit down for OFF state.)

| Bit      | Content               | Values<br>Set | Content of Setting           |
|----------|-----------------------|---------------|------------------------------|
| 8        | Reserve               | OFF           |                              |
| 7        | Demo Display Setting  | OFF           | Display demo of menus        |
| <b>'</b> | of Menus              | ON            | Do not display demo of menus |
| 6        | Reserve               | OFF           |                              |
| 5        | Reserve               | OFF           |                              |
| 4        | Remote Mode Setting   | OFF           | Remote Mode: Normal          |
| 4        | 4 Remote Mode Setting |               | Remote Mode: Mask            |
| 3        | Setting of TMDS       | OFF           | TMDS Forced Output Mode: OFF |
| ٦        | Forced Output Mode    | ON            | TMDS Forced Output Mode: ON  |
| 2        | Reserve               | OFF           |                              |
| 1        | Reserve               | OFF           |                              |

#### 6.4.1 To Customers Using the Models SC-2040T and SC-2040W

The models SC-2040T and SC-2040W are shipped with setting for the TMDS forced output mode in ON state.

Some TMDS monitors support the hot plug detect function.

When using a monitor that supports the hot plug detect function, it is recommended to use the scan converter with the TMDS forced output mode set in OFF state. While the TMDS forced output mode is turned OFF, the unit of the SC-2040T or SC2040W watches the connection with the monitor to output signals only when connection is made. Whether the user's TDMS monitor supports the hot plug detect function can be verified by using the scan converter with its TMDS forced output mode set in OFF state. If images appear properly, the monitor supports this function. (When the setting of the TMDS forced output mode is changed, ensure to turn the power OFF once and turn it back ON.)

Please note that using the scan converter with the TMDS forced output mode turned ON may result in damage to the equipment since signals are output all the time.

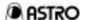

# 7 Main Specification

### [SC-2040 Series Product Specification Overview]

| Item                       | SC-2040 | SC-2040B | SC-2040T | SC-2040W |
|----------------------------|---------|----------|----------|----------|
| [1. Analog Input]          | •       | •        | •        | •        |
| [2. Analog Output]         | •       | •        | Х        | х        |
| [3. Digital Output]        | х       | х        | •        | •        |
| [4. Analog Base Input]     | х       | •        | Х        | •        |
| [5. Control]               | •       | •        | •        | •        |
| [6. General Specification] | •       | •        | •        | •        |
| [7. Option]                | •       | •        | •        | •        |

#### [1. Analog Input]

| Item         |                   | Specification                                                        |
|--------------|-------------------|----------------------------------------------------------------------|
| Scan Meth    | od                | Progressive/Interlace                                                |
| A/D Conve    | rsion Frequency   | 17 ~ 162 MHz                                                         |
| Horizontal   | Frequency         | 15 ~ 125 KHz                                                         |
| Vertical Fre | equency           | 24 ~ 100 Hz (varies depending on input and output resolution)        |
| Video        | Color Format      | Analog RGB/ Analog Color Difference                                  |
| Signal       | Input Level       | 0.7 Vpp (fine-adjustable at 1% step over the range of ±10%)          |
|              | Pixel Count       | 1920 x 1280 Max.                                                     |
|              | Input Channel     | 1 Channel (BNC)                                                      |
|              | Through Out (BNC) | Available                                                            |
| Sync         | G-on              | 0.3 Vpp, HDTV Tri-Level                                              |
| Signal       | CS                | Analog Level, TTL Level, HDTV Tri-Level                              |
|              | HS/VS             | Analog Level, TTL Level                                              |
|              | Input Channel     | 1 Channel (BNC)                                                      |
|              | Through Out (BNC) | Available                                                            |
|              | Termination       | 75Ω Automatic Termination (Through Out Connection HI-Z)/Slide Switch |
| Frame        | G-on              | 0.3 Vpp, HDTV Tri-Level                                              |
| Lock         | CS                | Analog Level, TTL Level, HDTV Tri-Level                              |
| (External    | HS/VS             | Analog Level, TTL Level                                              |
| Clock)       | Input Channel     | 1 Channel (BNC)                                                      |
|              | Through Out (BNC) | Available                                                            |
|              | Termination       | 75Ω Automatic Termination (Through Out Connection HI-Z)/Slide Switch |

#### [2. Analog Output]

| Item                     |                | Specification                                                 |
|--------------------------|----------------|---------------------------------------------------------------|
| Scan Method              |                | Progressive/Interlace                                         |
| D/A Conversion Frequency |                | 17 ~ 162 MHz                                                  |
| Horizontal Frequency     |                | 15 ~ 125 KHz                                                  |
| Vertical Frequency       |                | 24 ~ 100 Hz (varies depending on input and output resolution) |
| Video                    | Color Format   | Analog RGB/ Analog Color Difference                           |
| Signal                   | Output Level   | 0.7Vpp (±10%)                                                 |
|                          | Pixel Count    | 1920 x 1280 Max.                                              |
|                          | Output Channel | 1 Channel (BNC)                                               |
| Sync<br>Signal           | G-on           | 0.3 Vpp, HDTV Tri-Level                                       |
|                          | CS             | Analog Level, TTL Level, HDTV Tri-Level                       |
|                          | HS/VS          | Analog Level, TTL Level                                       |
|                          | Output Channel | 1 Channel (BNC)                                               |

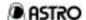

#### [3. Digital Output]

| Item           |                      | Specification                                                 |
|----------------|----------------------|---------------------------------------------------------------|
| TMDS<br>Output | Data Format          | TMDS                                                          |
|                | Pixel Clock          | 25 ~ 162 MHz (according to Astrodesign inspection criteria)   |
|                | Horizontal Frequency | 15 ~ 125 KHz                                                  |
|                | Vertical Frequency   | 24 ~ 100 Hz (varies depending on input and output resolution) |
|                | Pixel Count          | 1920 x 1280 Max.                                              |
|                | Color Format         | RGB                                                           |
|                | Sync Signal          | HS/VS                                                         |
|                | Connector            | DVI-I                                                         |

#### [4. Analog Base Input]

| Item  |                      | Specification                                               |
|-------|----------------------|-------------------------------------------------------------|
| Base  | A/D Conversion Fre-  | Same as Output Timing                                       |
| Input | quency               |                                                             |
|       | Horizontal Frequency |                                                             |
|       | Vertical Frequency   |                                                             |
|       | Pixel Count          |                                                             |
|       | Color Format         |                                                             |
|       | Input Level          | 0.7 Vpp (fine-adjustable at 1% step over the range of ±10%) |
|       | Input Channel        | 1 Channel (BNC)                                             |
|       | Through Out          | Not Available                                               |
|       | Termination          | $75\Omega$ Automatic Termination                            |
|       | Sync Signal          | Shared with Frame Lock (External Lock)                      |

#### [5. Control]

| Item                            |                    | Specification                                   |
|---------------------------------|--------------------|-------------------------------------------------|
| Remote<br>Control               | Communication Type | RS-232C/RS-422 (factory option)                 |
|                                 | Transfer Rate      | 9600, 19200, 38400 bps                          |
|                                 | Data Format        | Start Bit: 1 bit, Data: 8 bits, Stop Bit: 1 bit |
|                                 | Connector          | Dsub 9pin                                       |
| Display Device                  |                    | Vacuum Fluorescent Display                      |
| Control Operation               |                    | Front Switch/Command Communication              |
| Wired Remote Control (Optional) |                    | Dsub 9pin                                       |

#### [6. General Specification]

| Item                  |                 | Specification                                         |  |
|-----------------------|-----------------|-------------------------------------------------------|--|
| Power                 | Effective Power | 75 W Max.                                             |  |
|                       | Apparent Power  | 140 VA Max.                                           |  |
|                       | Power Factor    | 0.53 Typical                                          |  |
| Head Dissipation      |                 | 65 Kcal Max.                                          |  |
| Supply Voltage        |                 | 100-120/200-240 VAC (50/60Hz)                         |  |
| Operating Temperature |                 | 5 ~ 40° C (non-condensing)                            |  |
| Operating Humidity    |                 | 30 ~ 80%RH (non-condensing)                           |  |
| External Measurement  |                 | 430 (W) x 44 (H) x 350 (D) mm (excluding protrusions) |  |
| Weight                |                 | Approx. 5 kg                                          |  |

#### [7. Accessories]

| AC Cable            | 1 piece | EIA Rack-Mount Brackets                           | 1 set |
|---------------------|---------|---------------------------------------------------|-------|
| 3p -2p Plug Adapter | 1 piece | Instructions (Operating Manual/Command Reference) | 1 set |

Separately Sold Option: Remote Box

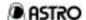

#### [8. RS-232C Port]

The SC-2040 is equipped with an RS-232C port on the rear panel as a control interface for a PC.

#### [RS-232CSpecification]

| Transfer Rate        | 9600/19200/38400 bps      |
|----------------------|---------------------------|
| Communication Method | Full-Duplex Communication |
| Туре                 | DCE                       |
| Start Bit            | 1 bit                     |
| Data Length          | 8 bits                    |
| Stop Bit             | 1 bit                     |

#### [RS-232C Connector Specification]

Type: D-Sub 9-Pin (Male)

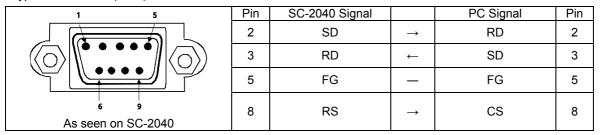

All the pins that are not shown here are not connected, however, pins 4 and 6 are connected together internally.

Please refer to the command reference for the details of communications protocol.

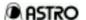

#### [9. External Drawing]

#### SC-2040

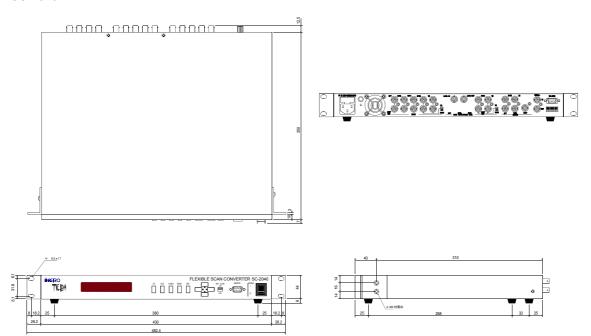

#### SC-2040B

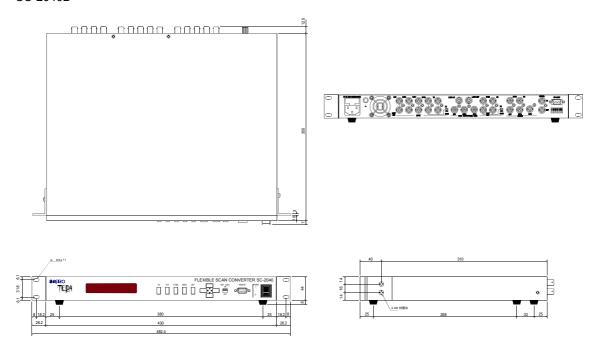

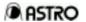

#### SC-2040T

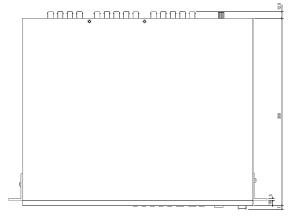

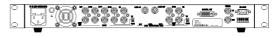

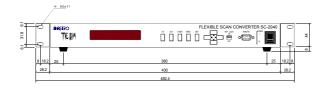

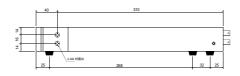

#### SC-2040W

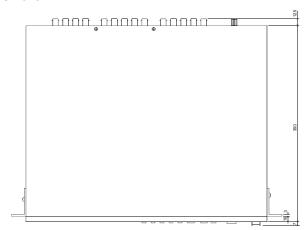

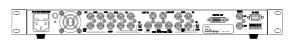

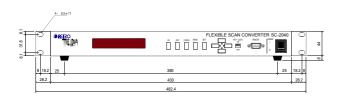

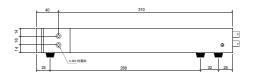

## **Notice**

- If this copy of the manual has a missing or damaged page(s), the manual will be replaced.
- Astrodesign, Inc. holds the copyright of the product.
- This manual, whether in part or in whole, shall not be reproduced by any means without the written permission of Astrodesign, Inc.
- The contents of this manual are subject to change without prior notice for modifications.
- Astrodesign shall not be, in any way, liable for effects or results arising from the misapplication or improper use of the product.
- For questions regarding the product, contact your dealer or the address below.
- The products and product names that appear in this manual are either registered trademarks or trademarks of their respective owners.

SC-2040 Operating Manual

No. C02040-0-C01-47-01-D

# ASTRODESIGN,INC.

## **The International Sales and Marketing Division**

2-6-17, Haramachi, Meguro-ku, Tokyo, 152-0011 Japan

Tel: 81-3-5720-5837 Fax: 81-3-5720-6353

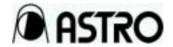